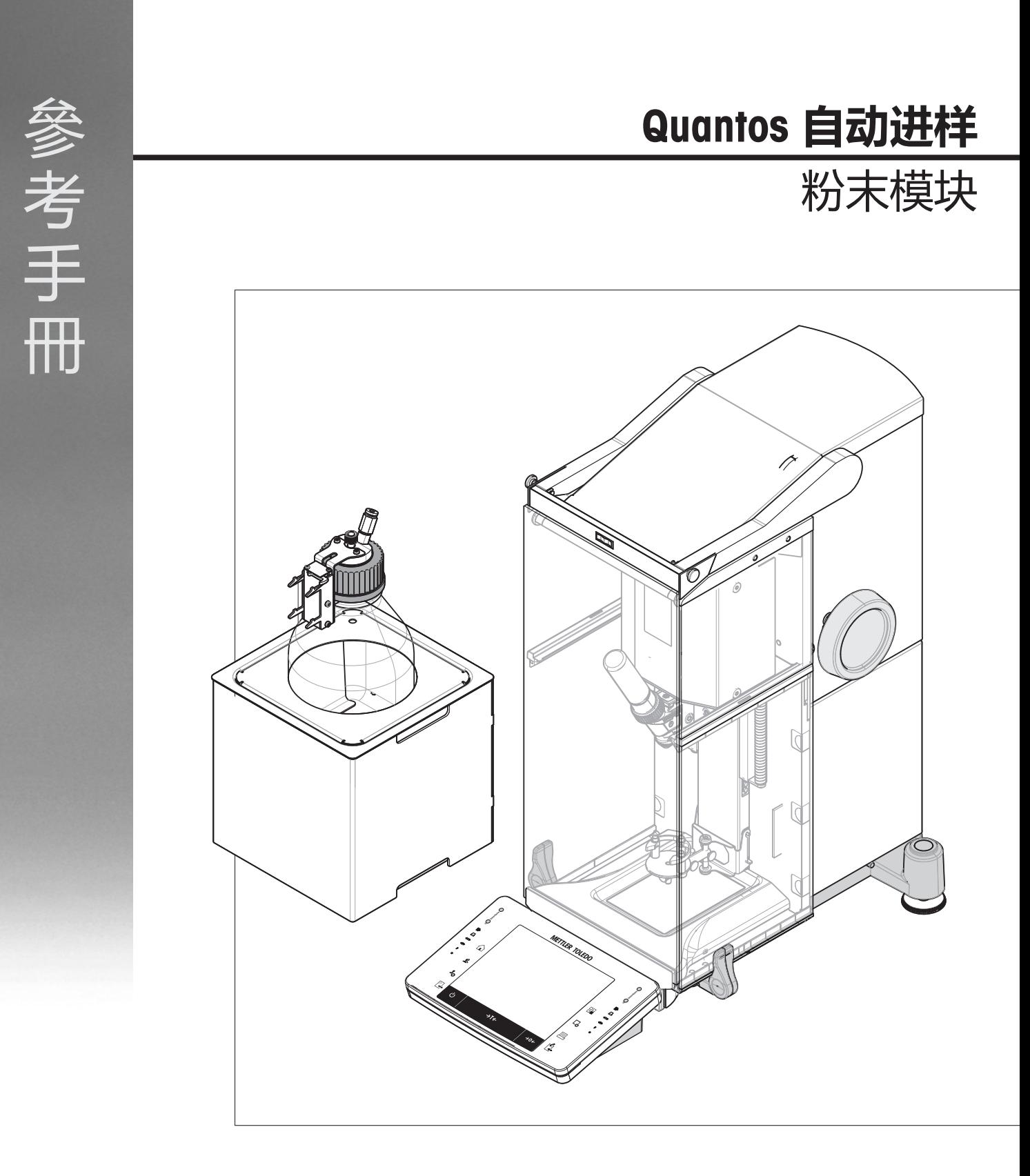

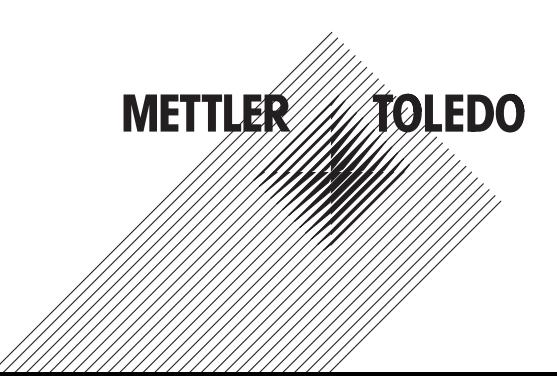

# 目录

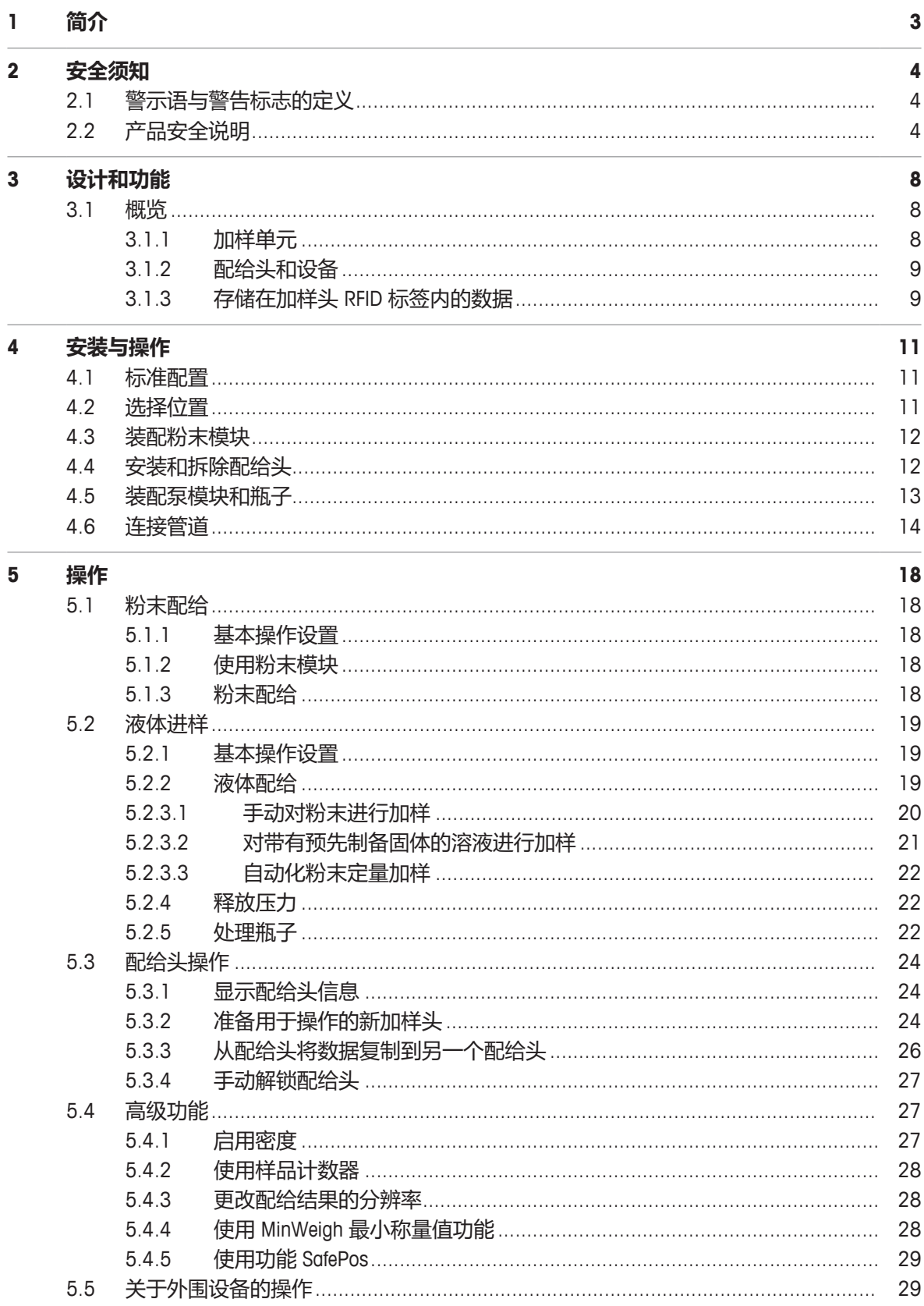

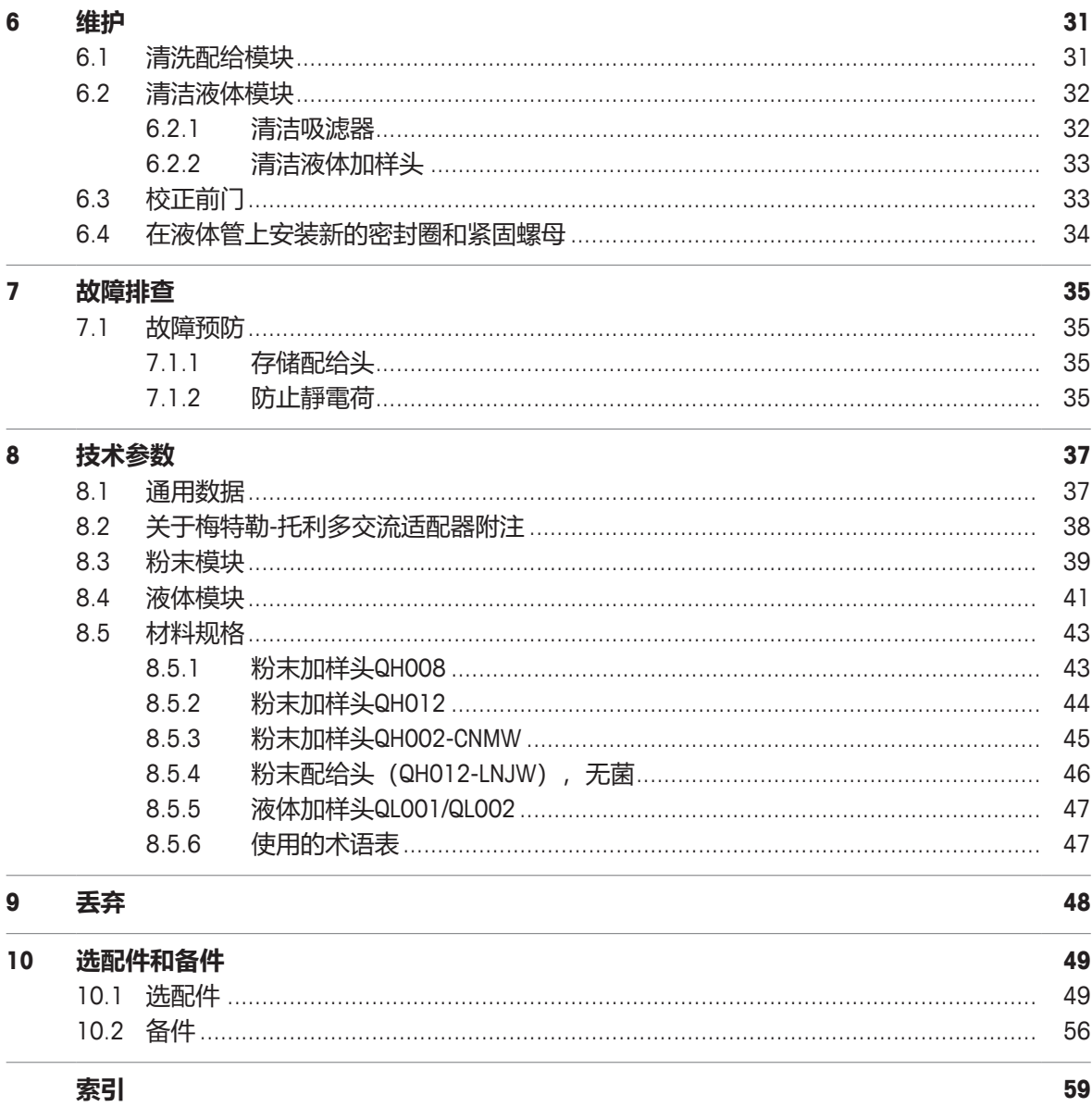

## **1 简介**

感谢您选择METTLER TOLEDO仪器。这款仪器具有优质性能且易于使用。 本文档基于软件版本V 2.21。

#### **查找更多信息**

#### $\blacktriangleright$  [www.mt.com/quantos](http://www.mt.com/quantos)

搜索文档 u [www.mt.com/library](http://www.mt.com/library)

如有更多疑问,请与您的授权 METTLER TOLEDO 经销商或服务代表联系。

u [www.mt.com/contact](http://www.mt.com/contact)

#### **约定和符号**

按键和/或按钮标志和显示文字用图形或者加粗文本形式表示(例如: A、 打印机。 **信息** 用于关于产品的有用信息。

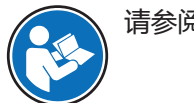

请参阅外部文档。

#### **说明书元素**

- § 必要条件
- 1 步骤
- 2 ...
	- ð 中间结果
- ð 结果

## **2 安全须知**

- 在使用本设备之前,请阅读并理解本手册中的说明。
- 保留本手册,以供将来参考。
- 当您将本设备转让给其他方时,请将本手册包含其中。

如果不按本手册中的说明使用本设备或者改动设备,则设备的安全性可能会受到影响,Mettler-Toledo GmbH将不承担任何责任。

### **2.1 警示语与警告标志的定义**

安全说明中包含关于安全问题的重要信息。忽视安全说明有可能造成人员受伤、仪器损坏、故障与 错误结果。安全说明以下列提示语与警告符号标注:

**提示语**

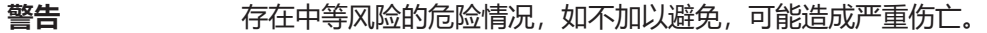

**小心** 存在低风险的危险情况,如不加以避免,可能造成轻微或中度伤害。

**注意** 存在低风险的危险情况,有可能损坏仪器和导致其他实质性损坏、故障、错误 结果或数据丢失。

#### **警告符号**

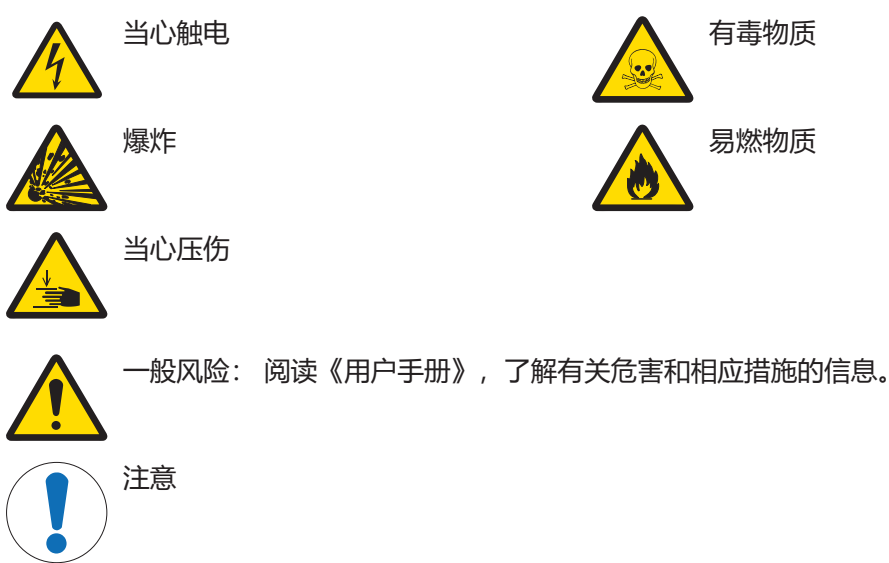

### **2.2 产品安全说明**

#### **目标用途**

本加样系统适用于受过培训的人员在分析实验室内使用。本加样系统用于对粉末或液体样品称量和 加样。

未经 Mettler-Toledo GmbH 许可, 超过 Mettler-Toledo GmbH 规定限制的任何其他类型的使用和操作均视 为非目标用途。

#### **仪器所有者的责任**

仪器所有者指对仪器具有合法所有权、使用仪器或授权任何人使用仪器,或者在法律上认定为仪器 操作人员的个人。仪器所有者负责仪器所有使用者与第三方的安全。

METTLER TOLEDO 假定仪器所有者对用户进行培训,使其了解如何在工作场所安全使用仪器和处理潜 在危险。 METTLER TOLEDO 假定仪器所有者提供必要的防护装备。

#### **防护装备**

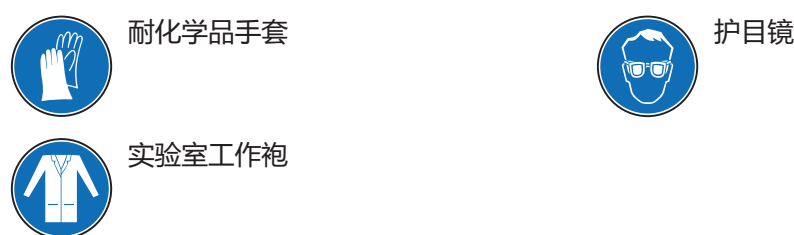

# **安全说明**

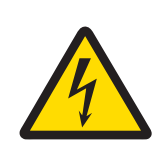

### **警告**

#### **触电会造成重伤或死亡**

接触带电零件有可能造成伤亡。

- 1 只能使用经过SELV输出电流校验的METTLER TOLEDO 电源线和交流/直流适配器。
- 2 将电源线连接至接地电源插座,确保极性正确。
- 3 将所有电缆与接头放置在远离液体和潮湿的地方。
- 4 检查电缆与电源插头有无损坏并更换损坏的电缆与电源插头。

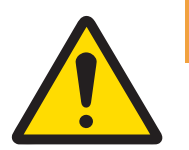

### **警告**

#### **有害物质造成的伤害和/或损害**

化学、生物或放射性危害可能与仪器处理的物质有关。在加样过程中,少量加样物 质可能会在空气中传播,并渗入仪器或污染其周围环境。 仪器所有者负责注意物质的特性和相关危害。

- 1 注意与该物质相关的潜在危险,并采取适当的安全措施,例如,制造商提供的安 全数据表中所述的措施。
- 2 确保与物质接触的每一个仪器部件都不会被物质改变或损坏。

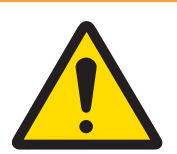

### **警告**

#### **处理粉末时造成伤害和/或损害**

粉末可能会在加样头处被压实,并将其堵塞。对加样头装置施加太大的力可能会损 坏仪器,潜在的危险物质可能会传播到空气中。

- 1 小心操作加样头。
- 2 如果加样头看起来堵塞了,不要继续加样。从仪器上取下加样头部并将其倒置, 让粉末散开。
- 3 如果发生泄漏或破裂,请立即停止工作。

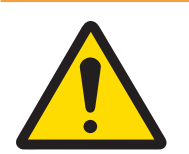

# **警告**

### **因反应、易燃或易爆物质造成伤害和/或损坏**

在加样过程中,物质可能会发生结合并引起放热反应或爆炸。这个物质包括粉末、 液体和气体。这可能会导致严重的伤害和重大的物质损失。 仪器所有者负责注意样品的特性和相关危害。

- 1 注意与反应、易燃或易爆物质有关的潜在危险。
- 2 应确保较低的工作温度以防止引起火灾或爆炸。

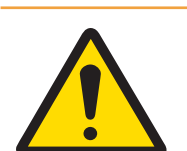

### **警告**

### **有毒物质造成的伤害或死亡**

如果您在泵模块中使用有毒、易爆或易燃液体,排出的空气将受到污染。

− 将管连接至排气口,以便将被污染的空气收集起来。

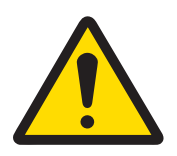

# **警告**

### **因反应物质造成的伤害和/或损坏**

当压力从瓶子释放时,瓶子中的空气/气体返回泵模块。从连接出口排出的空气/气体 在泵模块中混合。不同瓶子中的物质分子可以通过这种受污染的空气/气体相互接 触。

- 1 不要将装有不相容液体的不同瓶子同时连接到同一泵模块。
- 2 在将第二种不相容的液体连接到泵模块之前,断开第一个瓶子,并用干净的空气/ 气体吹扫泵。

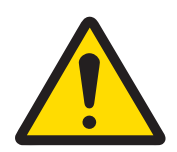

### **警告**

### **高压对泵或瓶子造成伤害和损坏**

外部气体的高压会损坏泵或瓶子。

- 1 在外部气体管路上使用调压器。
- 2 确保外部气体的气压不超过0.2 bar(2.9psi)。

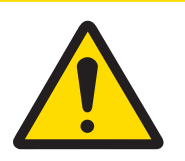

### **不小心**

#### **液体溅出造成的伤害**

如果未释放瓶中的压力,那么当移走微量加样阀、打开瓶子或取下液体管时,液体 可能会溅出。

− 在移走微量加样阀、打开瓶子或取下液体管之前,始终通过关闭仪器的方式释放 压力。

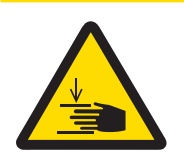

### **不小心**

### **可动件造成的伤害**

− 当仪器的部件在移动时,请勿将手伸入工作区域!

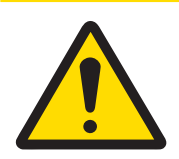

# **小心**

**尖锐物体或破碎的玻璃造成伤害**

仪器部件(例如,玻璃)会破裂并导致受伤。

− 务必集中精力并小心操作。

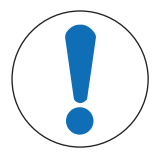

# **注意**

### **因使用不合适的部件而损坏仪器**

在仪器上使用不合适的部件可能会损坏仪器或导致仪器发生故障。

− 仅可使用 METTLER TOLEDO 提供的专用于您的仪器的部件。

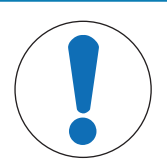

## **注意**

### **设备损坏**

设备内包含不可由用户维护的部件。

- 1 请勿打开设备。
- 2 倘若有任何问题, 请与METTLER TOLEDO代表联系。

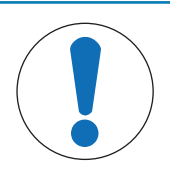

# **注意**

### **因清洗方法不正确而损坏仪器**

某些清洗剂、溶剂或研磨剂可能会损坏仪器。如果液体进入外壳,则会损坏仪器。 1 只能拿湿布用水和温和的清洁剂清洁仪器或终端。

- 2 立即拭去任何溅出物。
- 3 确保没有液体渗入仪器内部。

# **设计和功能**

### **3.1 概览**

### **3.1.1 加样单元**

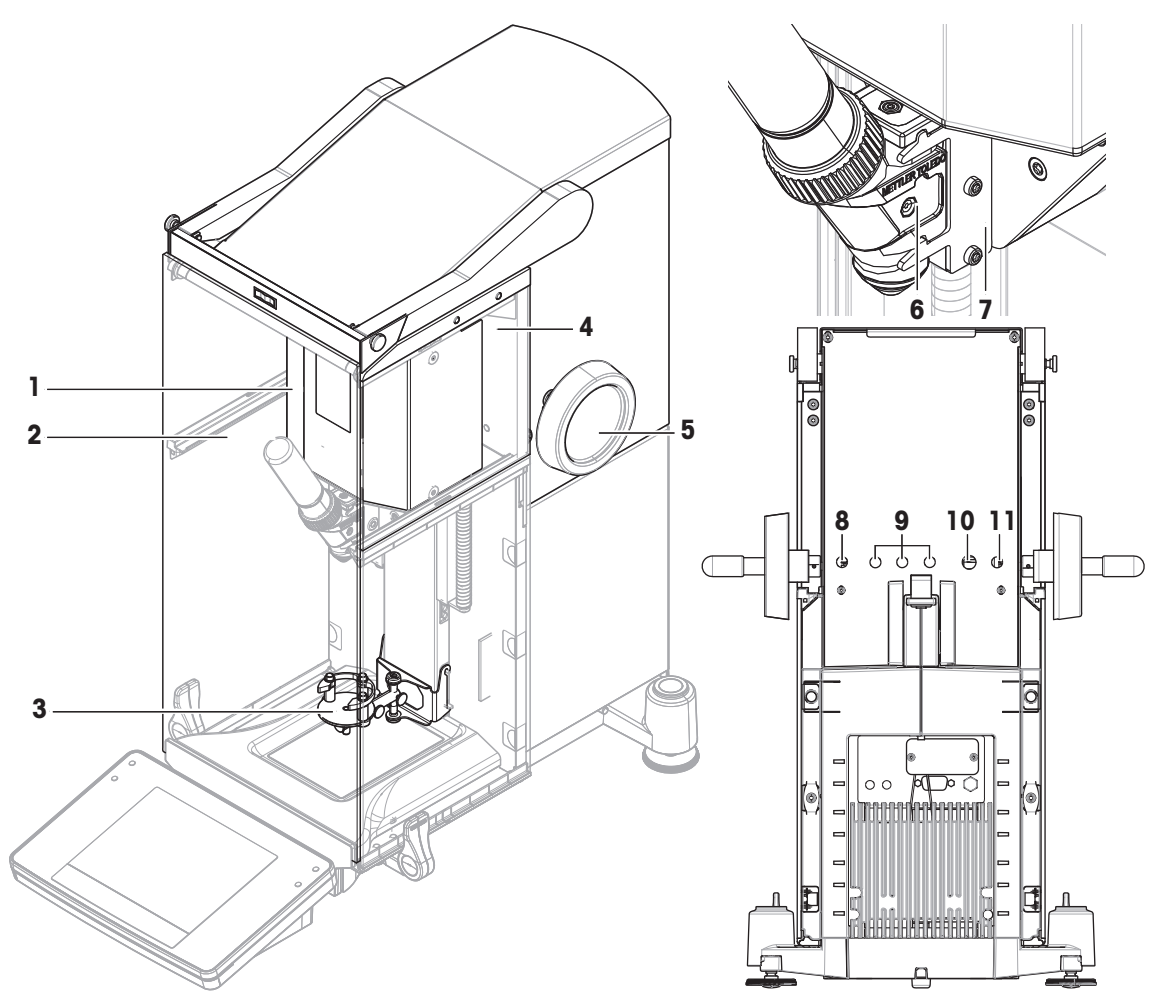

### **粉末模块图例**

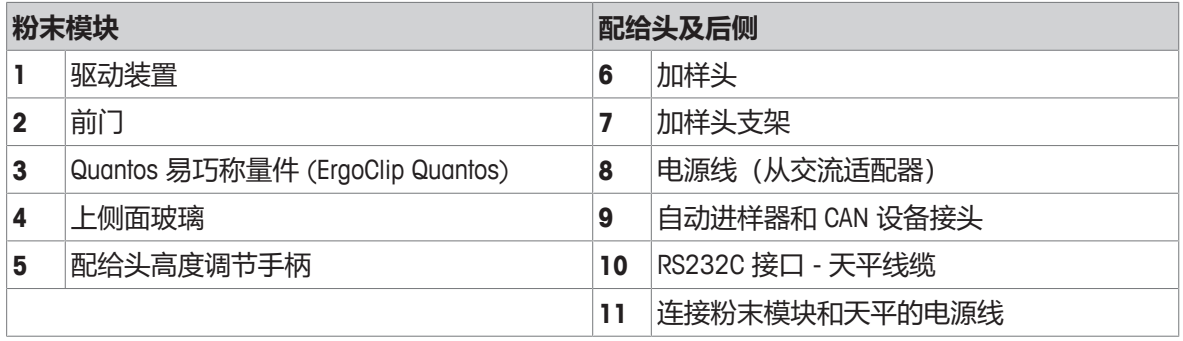

### **3.1.2 配给头和设备**

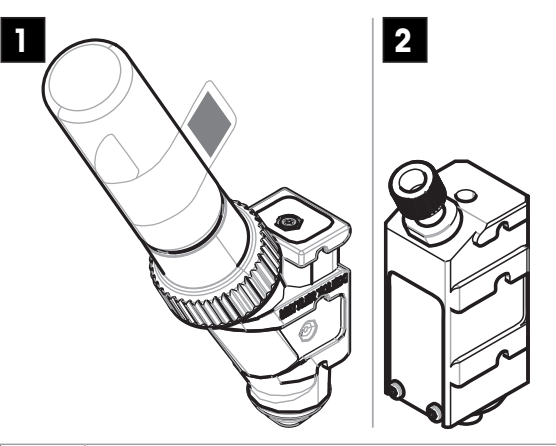

**1 粉末加样头(例如:QH008-BNMW)** 这是用于粉末加样的标准加样头。它与小瓶配合使用。 **2 液体加样头(例如:QL001)** 这是用于液体加样的标准加样头。它与泵模块和瓶子配合使用。

#### **粉末加样头**

可使用交付货品中包含的备用盖来关闭无小瓶的加样头。小瓶与储存容器需要单独购买。 您可以打印含有RFID标签上加样头数据的标签,并将此标签贴在加样头上。

#### **粉末测试头**

此加样头配有装了碳酸钙 (CaCO<sub>3</sub>) 的小瓶子。粉末测试头配有测试功能, 可对规定的重量进行10次 分配,并报告**重复性**和**进样时间**结果。如果您的仪器未通过测试,请通知METTLER TOLEDO服务技术 人员。

#### **MinWeigh加样头**

MinWeigh加样头通过将校验砝码放置在给定的皮重上,自动进行最小称重量测试。该程序将反复进 行10次,以确定自动化最小称重量的称重。

#### **可参阅**

■ 技术参数 ▶ 第37页

#### **3.1.3 存储在加样头 RFID 标签内的数据**

每个加样头均配有一个集成式 RFID 标签 (1),可存储和与 仪器交换数据。

以下数据存储在加样头的 RFID 标签中:

#### • **用户数据**

该数据块储存物质的相关信息,如物质名称、填装和有 效日期、数量等。用户可随时编辑这些数据,并在首次 使用新加样头前将其输入,从而为报告和标签提供可用 数据。

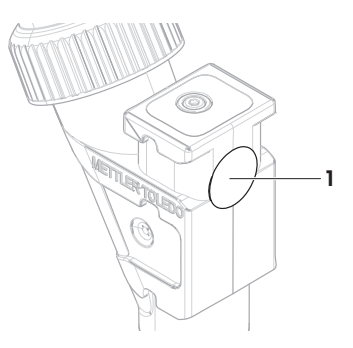

#### **信息 用于粉末加样头**

剩余粉末加样周期的计数器以加样头的使用寿命为基础(最多999)。每开始一次加样周期,计数器 值就会减1。如果计数器读数降至零,则必须更换加样头。如果旧加样头的小瓶中仍留有大量粉末, 您可以将小瓶从旧加样头上拆下,将其安在新的加样头上。将旧加样头中的用户数据和粉末含量值 复制到新的加样头。

如果粉末的剩余量不足,不能用于下一个加样周期,将出现一条警告消息。

## **4 安装与操作**

由METTLER TOLEDO服务技术人员负责安装设备。其中包括布线和接口及外围设备的配置。

### **4.1 标准配置**

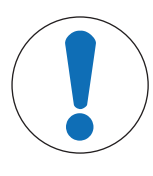

#### **因使用不合适的部件而损坏仪器**

在仪器上使用不合适的部件可能会损坏仪器或导致仪器发生故障。

− 仅可使用 METTLER TOLEDO 提供的专用于您的仪器的部件。

#### **Q2粉末模块**

- 粉末模块
- 导电前门
- 粉末模块的上侧玻璃组
- 成套的上侧玻璃螺栓
- Quantos 易巧称量件 (ErgoClip Quantos)

**注意**

#### **瓶用QLL标准套件(可选)**

- 液体加样头 QL001
- 耐压瓶
- 带配件和支架的瓶盖(GL45)
- 微调给料阀工具

#### **QL2泵模块(可选)**

- 泵模块
- Q2的液体侧门
- 消声器

#### **推荐的选件**

- 以太网选件
- 以太网/RS232(Netcom套件)

### **可参阅**

■ 选配件和备件 ▶ 第49页

### **4.2 选择位置**

选择最佳地点将会确保仪器准确且运行可靠。表面必须能够安全支撑满载的仪器重量。必须观察以 下局部情况:

- 前盖
- 标签贴到粉末模块上的标签 (标准或已审批 的天平)
- 加样头入门套件
- 《简明用户手册》
- 备件组(包括滤芯、密封圈、紧固螺母)
- 液体管
- 空气管
- 瓶子托架
- 承水盘
- CAN电缆
- 去静电装置
- 电缆盒
- 必须仅在室内使用此仪器,且海拔最高为 4000 米。
- 打开天平前,要等到所有部件达到室温(+5 到 40°C)。 湿度必须在 10% — 80% 之间,不结露。
- 电源插头必须放在容易拿到的地方。
- 放置地点应牢固平稳,并且避免震动。
- 避免阳光直射。
- 温度波动不能过大。
- 无强烈气流。

如果仪器从开始起就不在水平位置上,必须在调试期间将其调平。

#### **4.3 装配粉末模块**

由一名METTLER TOLEDO服务技术人员负责安装设备。

#### **4.4 安装和拆除配给头**

#### **安装配给头**

有关按键功能的更多信息,请参阅《XPE 操作说明书》。

- 1 若要打开前门,请按 。
- 2 若要打开侧门,请按4。 **信息** 如果您安装了自动进样器,则这些按键可能具有不同的 功能。
- 3 将配给头滑入加样头支架并卡紧。
- 4 将其轻轻向下按压,直至其正确落入紧固销上(1)。 **信息**

首次加样开始后,加样头将自动锁定。

ð 加样头已经准备好进行加样。

#### **取出配给头**

配给头锁定后,您必须解锁配给头后再拆除。

- § 必须激活功能键**解锁**。
- 1 点击**解锁**。
	- ð 配给头已经解锁。
- 2 通过小心向外拉, 取下配给头。

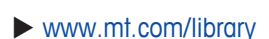

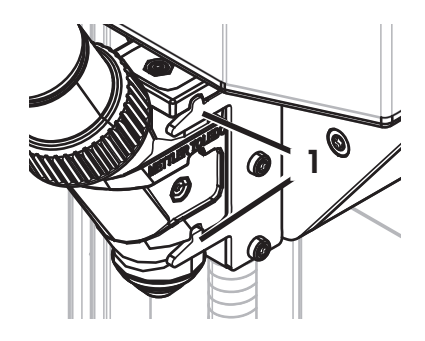

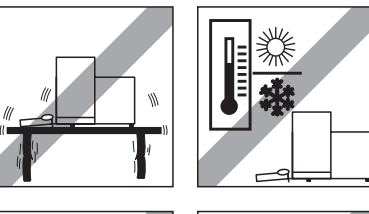

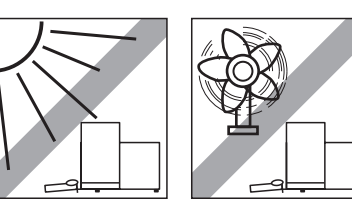

### **4.5 装配泵模块和瓶子**

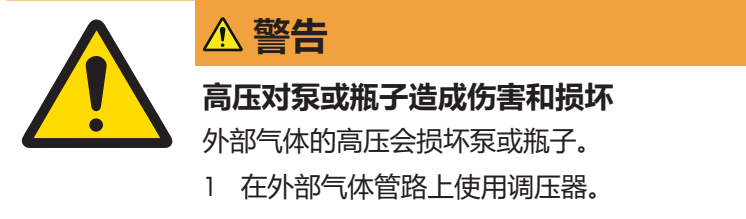

2 确保外部气体的气压不超过0.2 bar(2.9psi)。

− 按图示装配泵模块和瓶子。

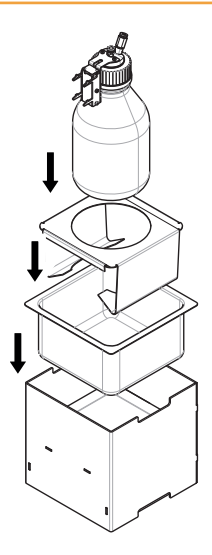

**从液体加样头支架插入和取出液体加样头**

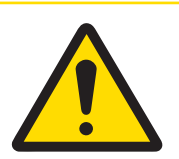

# **小心**

#### **液体溅出造成的伤害**

如果未释放瓶中的压力,那么当移走微量加样阀、打开瓶子或取下液体管时,液体 可能会溅出。

− 在移走微量加样阀、打开瓶子或取下液体管之前,始终通过关闭仪器的方式释放 压力。

1 从液体加样头支架插入液体加样头。

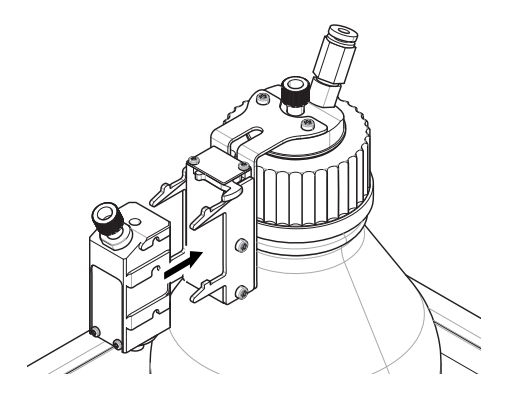

2 从液体加样头支架取出液体加样头,将钩子 (1) 拉到前 面,取下液体加样头 (2)。

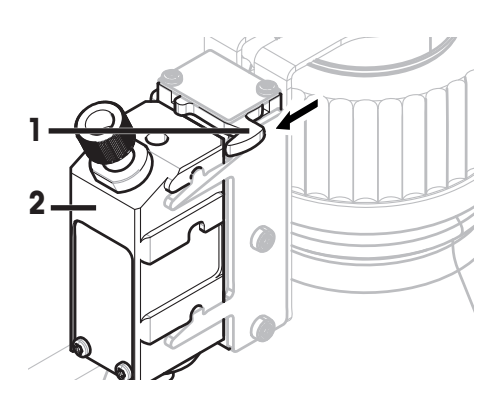

### **4.6 连接管道**

#### **泵模块连接器**

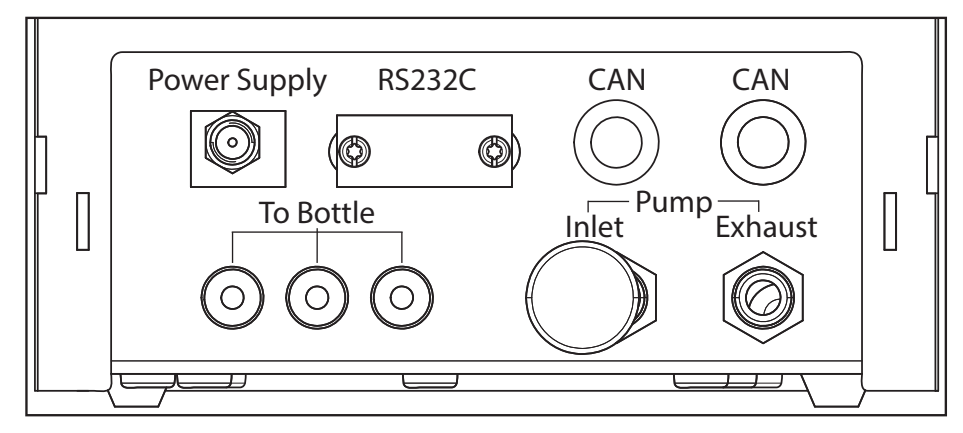

#### **试管说明**

更薄的试管用于将液体从瓶子配送到液体加样头。稍大的试管用于将空气泵入瓶内。添加空气后, 瓶内压力上升。当压力到达最低 0.3 至最高 0.5 bar (4.4 至 7.2 psi)时, 液体加样头内的微量分液 阀打开,管道内液体会上升。两个管道参考液体管道和空气管道。

#### **连接液体管**

- § 从液体加样头支架插入液体加样头。
- 1 将密封圈 (1) 放在桌子上,较宽的一端放在桌面 上。
- 2 抓住液体管的末端,将其压入密封圈。
	- ð 这是液体管加样头的一端。另一端是瓶端。
- 3 拧紧紧固螺母(2),注意方向。
- 4 将密封圈(3)从管的瓶端拧出(使用微量加样阀 工具将其滑至离瓶端220mm 处)。注意方向。

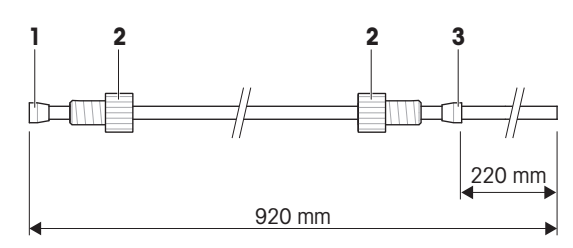

- 5 将管(4)的加样头端插入加样头(5)。
- 6 将紧固螺母紧固到加样头上。
- 7 将管的瓶端插入瓶盖(6)上相应的孔。管应该插 入至瓶子的底部。
- 8 将吸滤器连接到管的瓶端。
- 9 将瓶盖拧紧。

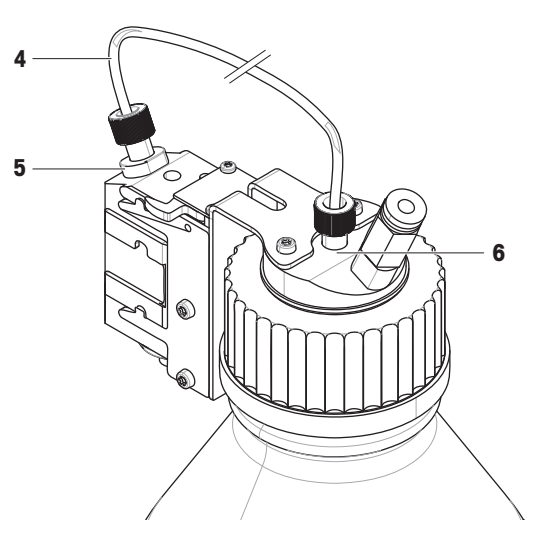

#### **连接空气管**

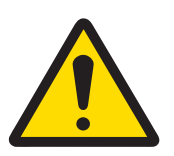

### **警告**

#### **因反应物质造成的伤害和/或损坏**

当压力从瓶子释放时,瓶子中的空气/气体返回泵模块。从连接出口排出的空气/气体 在泵模块中混合。不同瓶子中的物质分子可以通过这种受污染的空气/气体相互接 触。

- 1 不要将装有不相容液体的不同瓶子同时连接到同一泵模块。
- 2 在将第二种不相容的液体连接到泵模块之前,断开第一个瓶子,并用干净的空气/ 气体吹扫泵。

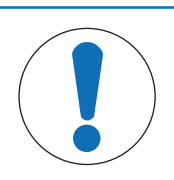

### **注意**

#### **因错误操作而损坏管接头**

如果不正确拆除管子,则有可能损坏接头和泵模块。 管子切割不当有可能造成连接泄漏。

- 1 要移除管子, 请按接头上的环并小心拉出管子。
- 2 使用截管器切割管子。
- 1 将空气管(8)连接到瓶子的进气口(7)
- 2 将空气管的另一端连接到泵模块的排气口(9)。
- 3 将消声器插入泵模块的进气口 (10) 以减小噪 音。

当管子连接到泵的排气口时,排气口的阀门打开。如 果管子的另一端不与排气口连接就无法产生压力,因 此务必保持管子同时与排气口连接。 您最多可将3个瓶子连接至泵模块。

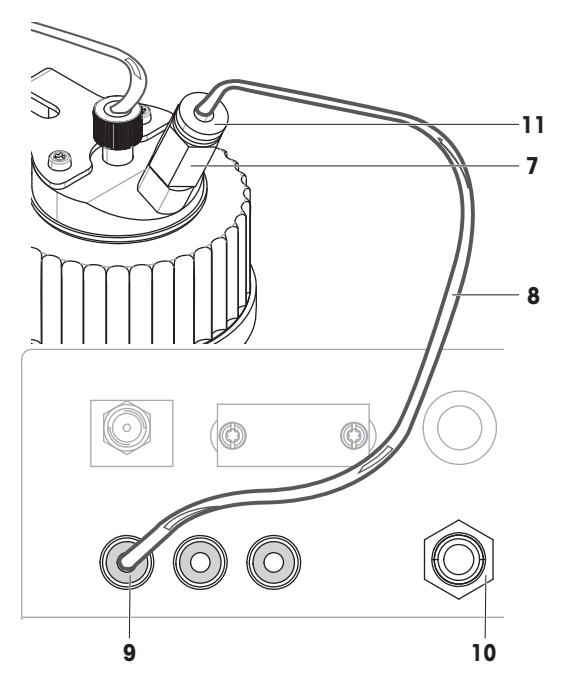

#### **取下空气管道**

- 1 用力按压进气口(7)处的圆环(11),将空气管 (8)从瓶子上取下。
- 2 必要时推动圆环 (9), 将空气管从泵模块取下。

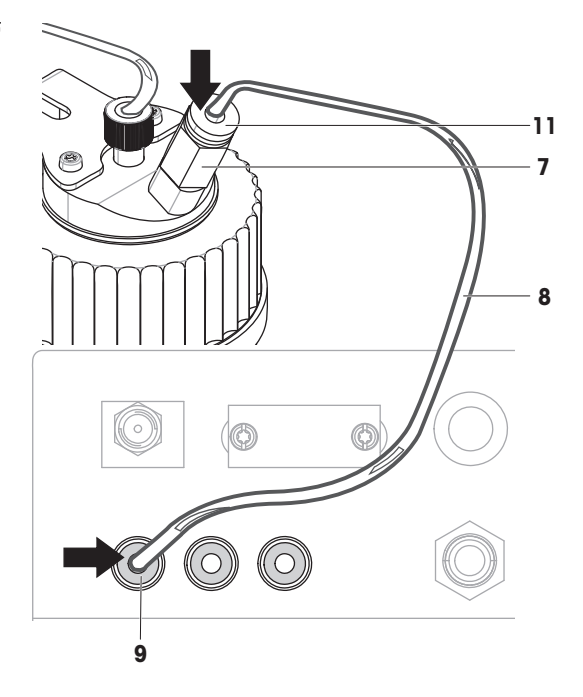

#### **使用带有外部气体的泵**

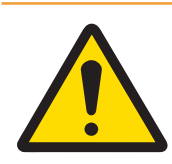

### **警告**

**高压对泵或瓶子造成伤害和损坏**

外部气体的高压会损坏泵或瓶子。

- 1 在外部气体管路上使用调压器。
- 2 确保外部气体的气压不超过0.2 bar(2.9psi)。
- 1 可以通过向泵供给外部气体(例如氮气)来保护 液体。确保外部气体的气压不超过0.2 bar (2.9psi)。
- 2 从泵模块 (10) 的进气口取下消声器。
- 3 将管子连接到泵模块的进气口(10)。 **信息**
	- 管子外径: 6mm

压力范围: 0.1至0.2 bar(1.5至2.9 psi)

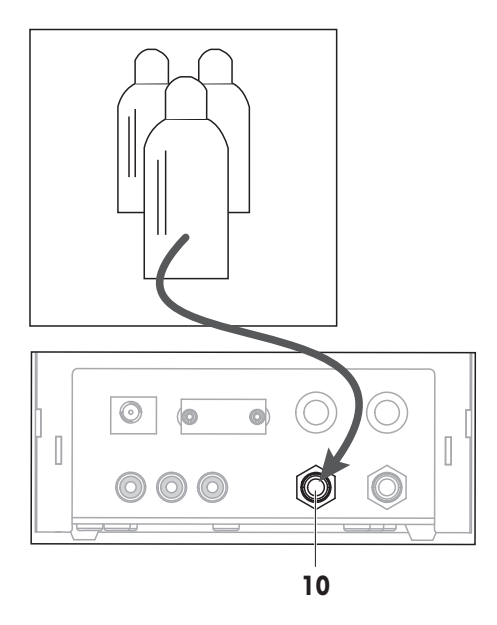

#### **使用有毒、易爆或易燃液体有可能污染空气**

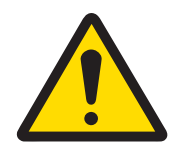

### **警告**

### **有毒物质造成的伤害或死亡**

- 如果您在泵模块中使用有毒、易爆或易燃液体,排出的空气将受到污染。
- − 将管连接至排气口,以便将被污染的空气收集起来。
- − 用一根管子连接至排气口(12),以便将受污染 的空气收集到安全容器中。 **信息** 管子外径: 6mm

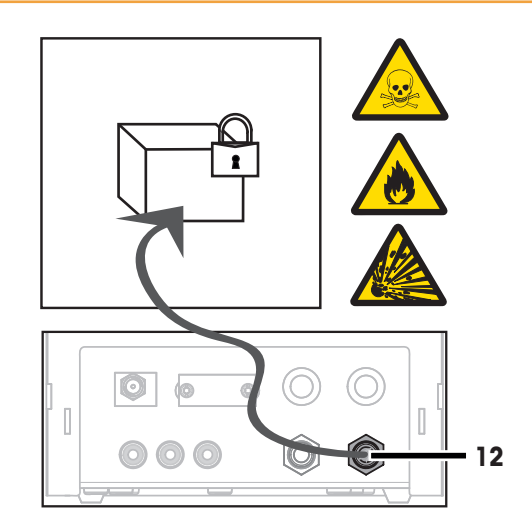

**5.1 粉末配给**

#### **5.1.1 基本操作设置**

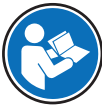

有关设置和参数详情,请参考 XPE 操作说明书。

u [www.mt.com/library](http://www.mt.com/library)

#### **导航:** > **粉末模块** > **安装**

在首次进行粉末加样或者主重置后,检查以下设置:

- 必须作为应用选择加样: > **微量加样**
- 粉末模块必须定义为已安装: > **粉末模块** > **安装**
- RS232设备必须激活: > **系统** > **外设** > **RFID / Quantos** > **内置RS232**
- 如果使用前门,前门必须定义为已安装: > **粉末模块** > **安装** > **前门** > **安装**
- 如果安装液体模块,液体模块必须定义为已安装: > **液体模块** > **安装**

#### **5.1.2 使用粉末模块**

▶

如果点击**起动**和液体模块,将出现以下选项:

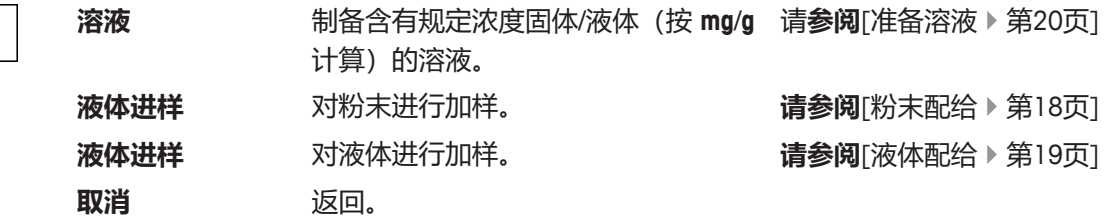

#### **5.1.3 粉末配给**

**导航:** > **进样步骤** > **进样步骤(固体)**… 依照标准工厂设置描述以下流程。您可在以下菜单中定制或禁用设置: 要重新进行标准工厂设置,请选择**STD**。 要随时中止加样程序,请单击取消按键**C**。 然后仪器返回主界面。

#### **信息**

**进样步骤**配有附件的仪器的 可能与以下示例稍有不同。

- § 粉末加样头已安装。
- § 秤盘是空的。
- § 安装ErgoClip易巧称量篮。
- 1 点击 **起动** > **液体进样** 。
- 2 输入**用户标识 (ID)**并按**OK**确认。
- 3 **信息 样品标识**并非必填字段,并且仪器不会检查它是否是唯一的。 输入**样品标识**并按**OK**确认。
- 4 输入所需的数量**目标数量**[mg],并按**OK**确认。
- 5 用百分比输入**容差**并以**OK**确认。
- 6 将样品容器放在秤盘或ErgoClip上,并按**OK**确认。
	- ð 显示屏底部的数值表示样品容器的重量。

#### 7 **信息**

如果**SafePos**被选中,无需放低加样头。一旦开始加样,它就会被自动放低。 转动把手放低加样头位置,直至其位于样品容器上大约0.5 mm至1 mm的位置,然后按**OK**确认。

- 8 **信息** 要在过程中中止加样程序,请点击**C**。 检查是否完成了全部必要的调节: 要中止流程,请点击**否**。 要开始加样,请点击**是**。
	- ð 仪器进行粉末加样。
	- ð 结果会显示出来。
- 9 要完成加样过程,请点击**OK**确认。

#### **可参阅**

- 使用功能 SafePos ▶ 第29页
- **5.2 液体进样**
- **5.2.1 基本操作设置**

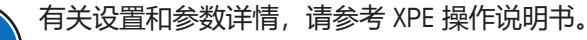

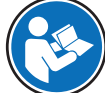

u [www.mt.com/library](http://www.mt.com/library)

#### **导航:** > **液体模块** > **安装**

在首次进行液体加样或者主重置后,检查以下设置: 在以下菜单中配置您的设置:

- 必须作为应用选择加样: Ha > 微量加样
- 液体模块必须定义为已安装: > **液体模块** > **安装**
- RS232设备必须激活: > **系统** > **外设** > **RFID / Quantos** > **内置RS232**

#### **5.2.2 液体配给**

#### **导航:** > **进样步骤** > **进样步骤(液体)**

依照标准工厂设置描述以下流程。您可在以下菜单中定制或禁用设置: 要重新进行标准工厂设置,请选择**STD**。

### **信息**

要随时中止加样程序,请单击取消按键**C**。 然后仪器返回主界面。

- § 液体加样头已安装。
- § 秤盘是空的。
- 如需, 请安装ErgoClip易巧称量篮。
- 1 点击**起动** > **液体进样** 。
- 2 输入**用户标识**并按**OK**确认。
- 3 **信息 样品标识**并非必填字段,并且仪器不会检查它是否是唯一的。 输入**样品标识**并按**OK**确认。
- 4 输入所需的数量**目标液体 [g]**,并按**OK**确认。
- 5 将样品容器放在秤盘或ErgoClip上,并按**OK**确认。
- 6 放低加样头的位置,直至其位于样品容器上方大约1 cm至2 cm处,然后按下**OK**确认。
- 7 **信息**

要在过程中中止加样程序,请点击**C**。 检查是否完成了全部必要的调节: 要中止流程,请点击**否**。 要开始加样,请点击**是**。

- ð 压力升高。
- ð 仪器进行加样液体。
- ð 结果会显示出来。
- 8 要完成加样过程,请点击**OK**确认。

#### **信息**

- 由于称量的是目标结果,因此管中的气泡不会影响结果。
- 如果您进行加样的液体可能会结晶,请经常清洁加样头。

#### **5.2.3 准备溶液**

溶液加样使用的浓度**不**按体积[ml]测量,而按重量[mg]测量。 浓度 若要计算浓度 (C) :

C = 固体质量/ (固体质量 + 液体质量)

#### **5.2.3.1 手动对粉末进行加样**

**导航:** > **进样步骤** > **进样步骤(溶液)** > **STD** 如果固体样品数量极少,则无需安装液体加样头。 依照标准工厂设置描述以下流程:

- § 液体加样头已安装。
- § 秤盘是空的。
- 1 依次点击**起动** > **溶液** > **开始手动进样**。
- 2 输入**物质**并按**OK**确认。
- 3 输入物质**批次标识**并按**OK**确认。
- 4 输入**用户标识**并按**OK**确认。
- 5 输入**样品标识**并按**OK**确认。
- 6 输入**浓度 [mg/g]**并按**OK**确认。
- 7 输入**目标溶液 [g]**并按**OK**确认。
- 8 将样品容器放在秤盘上,并按**OK**确认。
- 9 手动对所需的粉末进行加样,并按**OK**确认。
	- ð 加样结果会显示出来。
- 10 按下**OK**确认结果。
- 11 要开始液体加样,请点击**OK**。
	- ð 仪器进行加样液体。
- 12 盖住容器,并按**OK**确认。
	- ð 加样结果会显示出来。
- 13 按下**OK**确认结果。
- **5.2.3.2 对带有预先制备固体的溶液进行加样**

#### **导航:** > **进样步骤** > **进样步骤(溶液)** > **STD**

如果样品容器里有已制备的固体(如药片),无需取下液体加样头。 依照标准工厂设置描述以下流程:

- § 液体加样头已安装。
- § 已知固体质量。
- § 秤盘是空的。
- 1 依次点击**起动** > **溶液** > **输入预进样数量**。
- 2 在**输入预进样数量**中输入已预先加样固体的重量值,并按**OK**确认。
- 3 输入**浓度 [mg/g]**并按**OK**确认。
- 4 输入**物质**并按**OK**确认。
- 5 输入物质**批次标识**并按**OK**确认。
- 6 输入**用户标识**并按**OK**确认。
- 7 输入**样品标识**并按**OK**确认。
- 8 将样品容器放在秤盘上,并按**OK**确认。
- 9 **信息**

要在过程中中止加样程序,请点击**C** 检查是否完成了全部必要的调节: 要中止流程,请点击**否**。 要开始加样,请点击**是**。

- ð 压力升高。
- ð 仪器进行加样液体。
- 10 盖住样品容器,并按**OK**确认。
	- ð 结果会显示出来。
- 11 要完成加样过程,请点击**OK**确认。

#### **5.2.3.3 自动化粉末定量加样**

#### **导航:** > **进样步骤** > **进样步骤(溶液)** > **STD**

依照标准工厂设置描述以下流程:

- § 粉末加样头已安装。
- § 秤盘是空的。
- 1 点击 **起动** > **溶液** 。
- 2 输入**用户标识**并按**OK**确认。
- 3 输入**样品标识**并按**OK**确认。
- 4 输入**浓度 [mg/g]**并按**OK**确认。
- 5 输入**目标溶液 [g]**并按**OK**确认。
- 6 将样品容器放在秤盘上,并按**OK**确认。
	- ð 仪器进行粉末加样。
- 7 插入液体加样头。
	- ð 仪器读取加样头。
	- ð 仪器进行加样液体。
- 8 盖住容器,并按**OK**确认。
	- ð 加样结果会显示出来。
- 9 按下**OK**确认结果。

#### **5.2.4 释放压力**

如果您需要释放瓶中的压力,请关掉仪器。

#### **关机**

− 按下少, 直至显示屏上出现关。

#### **信息**

除非您不再继续使用,否则请勿断开仪器电源。

### **5.2.5 处理瓶子**

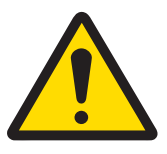

# **A 小心**

#### **液体溅出造成的伤害**

如果未释放瓶中的压力,那么当移走微量加样阀、打开瓶子或取下液体管时,液体 可能会溅出。

− 在移走微量加样阀、打开瓶子或取下液体管之前,始终通过关闭仪器的方式释放 压力。

**装瓶**

吸滤器(1)必须始终装有液体。吸滤器变干前,请重新装 瓶。

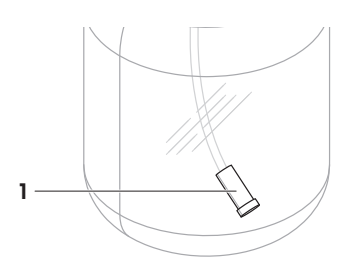

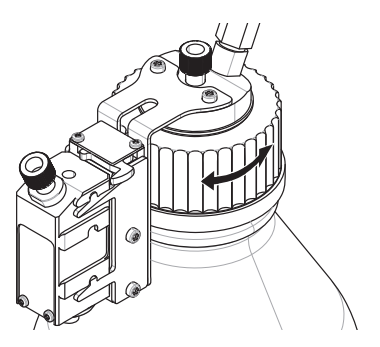

- § 释放压力。
- 1 拧开瓶盖。
- 2 灌入液体(瓶子上显示最大秤量,如1000 ml)。 **信息** 切勿超出最大秤量。加样时液体上方必须要有空气。
- 3 拧紧瓶盖。
- 4 检查瓶盖是否拧紧。

#### **更换瓶内液体**

如果您只有一个带加样头的盖子,想更换液体:

- § 释放压力。
- 1 取下管塞。
- 2 拧开瓶盖。
- 3 取下吸滤器。
- 4 如果需要清洁盖子,请取下空气管。 拧下盖子和加样头上的紧固螺母。 使用合适的溶剂或液体清洗瓶盖。 将液体管的两端分别插入加样头和瓶盖。
- 5 如果液体管需要用溶剂清洗,请将适当的溶剂灌入瓶内。 将瓶盖拧紧。 将空气管插入瓶盖。 使用**吹扫**功能进行吹扫。 拧开瓶盖。 处理剩余的溶剂。
- 6 安装新的吸滤器。
- 7 将装有新液体的瓶子上的盖子拧紧。
- 8 检查瓶盖是否拧紧。
- 9 将空气管连接至新瓶。
- 10 使用**吹扫**功能进行吹扫。

#### **更换瓶子**

如果配有盖子和加样头的瓶子不止一个:

- § 释放压力。
- 1 将加样头安在瓶子的加样头支架上。
- 2 按下圆环(1),同时小心地拉出管(2),从而 拔掉空气管。
- 3 若要密封瓶子,请将销钉插入空气管件。
- 4 取出新瓶子。
- 5 将空气管连接至新瓶。
- 6 若要使用新瓶继续加样,请安装加样头支架。

#### **可参阅**

■ 清洁液体模块 ▶ 第32页

#### **5.3 配给头操作**

本章提供了有关加样头的部分详细信息,并说明如何为操作准备新的加样头。

有关设置加样头定义数据的信息,请参阅《XPE 操作说明书》。

[www.mt.com/library](http://www.mt.com/library)

### **5.3.1 显示配给头信息**

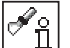

菜单**信息头**显示存储在当前加样头中的信息。

- § 功能键 **信息头** 已激活。
- 1 点击**信息头**。
	- ð 显示屏显示存储在加样头中的数据。

#### **信息**

所显示的数据量取决于菜单设置。

2 若要返回主窗口,请点击**OK**。

#### **5.3.2 准备用于操作的新加样头**

可自定义安装新加样头所需的用户数据。您可缩短流程。

#### **准备加样头**

- § 功能键 **设置内容** 已激活。  $\blacksquare$ 
	- 1 点击**设置内容**。
	- 2 将小瓶从新加样头上卸下并放在秤盘上。
	- 3 若要称量仪器皮重,请按→T←。
	- 4 将粉末倒入小瓶。
	- 5 通过**设置内容**存储粉末净重, 或记下该值。
	- 6 将小瓶重新安在加样头上。
	- 7 将配给头插入配给单元。

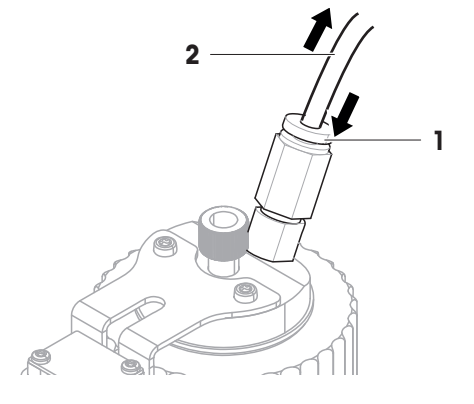

#### **输入加样头数据**

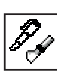

- § 功能键 **写入头部** 已激活。
- 1 点击**写入头部**。
	- ð 出现**物质**窗口。
- 2 **信息**

如果仪器连接条形码阅读器,并且物质含有条形码,则扫描该产品的条形码,而无需 手动输入其名称。物质的名称显示在相应的信息字段中,并且可以在加样报告或标签 中打印出来。

输入物质名称,并按**OK**确认。

- (最多 20 个字符)
- ð 出现**批次标识**窗口。
- 3 输入物质的**批次标识**,并按**OK**确认。 (最多 15 个字符)
	- ð 出现**灌装日期**窗口。
- 4 输入物质的**灌装日期**,并按**OK**确认。
	- ð 出现**失效日期**窗口。
- 5 **信息**

一旦到达 失效日期, 会出现一条错误信息, 您将无法继续进行加样。 输入物质的**失效日期**,并按**OK**确认。

- ð 出现**内容 [mg]**窗口。
- 6 用[g]输入所记录的值,并按**OK**确认。 **信息**

计数器将通过该值计算剩余的物质量。

以下为首个自定义字段 **标识1** 的两个窗口,可在该字段可输入附加数据(例如,您的样品或您的公 司)。

### **信息**

在该手动操作过程中,将使用默认标题 **标识1** 和 **Value 1**。

- 7 选择首个自定义字段的标题 **标识1名称**。
- 8 更改该标识,并按**OK**确认。
	- 工厂设置:**标识1** (变量 1)。

(最多 10 个字符)

- 示例: 如果您想要保存 5 °C 的贮存温度,请输入 **Storage (贮存)。**
- ð 新标题将显示在相应的信息字段,以及您打印出来的标签和报告中。
- ð 出现**标识1**窗口。
- 9 输入首个自定义字段的内容,并按**OK**确认。
	- 出厂设置: **数值 1**
	- (最多 15 个字符)
	- 示例: 如果您想要保存5 °C的贮存温度,请输入**5 °C**,并按**OK**确认。
	- ð 仪器将用户数据写入加样头,接着出现一条信息,显示数据已成功传输。
	- ð 如果已连接标签打印机,并且选择了自动打印,将打印出标签。将标签贴到加样头 上。
	- ☆ 如果没有讲行自动标签打印, 请在显示信息时按 具。
- 10 若要返回主窗口,请按**OK**确认。
- ☆ 新加样头已准备好进行加样。

**信息**

- 以下信息不属于默认的加样头定义序列。如果您希望在制备新的加样头时出现这些字段,请选择。 **标识2** 还有其他三个自定义字段 **标识2**、**标识3** 和 **标识4**,可供输入相应的标题和内容。
	- **进样限** 1 根据物质的规格,输入可能的加样量。
		- **制** 出厂设置: 视加样头 **36** 或 **250**(最大 999)而定。
			- 2 点击 **OK** 确定。
	- **重新测** 1 输入物质的 **重新测试日期**。一旦到达重新检测日期,将会出现一条警告信息。您可以 **试日期** 决定是否继续或中止配给。如果您中止配给,请检测您的物质。
		- - 2 点击 **OK** 确定。

#### **5.3.3 从配给头将数据复制到另一个配给头**

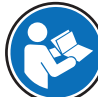

有关定义数据输出的更多信息,请参阅《XPE 操作说明书》。

 $\blacktriangleright$  [www.mt.com/library](http://www.mt.com/library)

如果剩余加样周期的计数器降至零,将出现一条错误信息,表示必须更换新的加样头。如果连接旧 加样头的小瓶中仍留有大量粉末,将小瓶从旧加样头上拆下,将其安在新的加样头上。

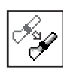

- § 功能键 **复制头部** 已激活。
- 1 点击**复制头部**。
	- ð 按说明操作。
- 2 安装有原始数据的加样头。确保安装先前(用过的)加样头。
	- ð 数据已从加样头复制到仪器的内部存储器。
- 3 安装目标加样头。确保安装新的加样头,并按**OK**确认。
	- ð 数据已从仪器的内部存储器复制到新加样头中。
- 4 若要返回主窗口,请按**OK**确认
- ð 现在,新加样头存有全部用户和内部数据,即,加样头已准备好进行加样。

### **信息**

根据设置不同,将自动打印含有加样头数据的标签和/或记录。

#### **5.3.4 手动解锁配给头**

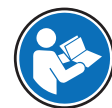

有关配置加样步骤的更多信息,请参阅《XPE 操作说明书》。

u [www.mt.com/library](http://www.mt.com/library)

您可以对仪器进行配置,在每个加样周期结束后自动解锁加样头。如果取消选择该功能,则手动解 锁加样头。

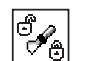

§ 功能键 **解锁** 已激活。

− 点击**解锁**。

ð 仪器解开加样头。拆除加样头。

#### **信息**

重新安装加样头后,无需手动将其锁定。该操作可在您开始加样周期或将数据写入加样 头时自动进行。

### **5.4 高级功能**

#### **5.4.1 启用密度**

#### **启用并打印液体密度**

公式: 体积 [ml] = 质量 [g] / 密度 [g/ml]

- 1 激活 > **进样步骤** > **进样步骤(液体)** > **密度参数**。
- 2 激活 > **数据输出** > **样品标签** > **文本(液体进样)** > **密度参数**。
- 3 若要打印体积值,请激活 > **数据输出** > **样品标签** > **文本(液体进样)** > **液体量**。

#### **启用并打印溶液密度**

公式: 浓度体积 [mg/ml] = 浓度重量 [mg/g] x 密度 [g/ml]

- 1 激活 > **进样步骤** > **进样步骤(溶液)** > **密度参数**。
- 2 激活 > **数据输出** > **样品标签** > **文本(溶液)** > **密度参数**。
- 3 若要打印体积值,请激活 > **数据输出** > **样品标签** > **文本(溶液)** > **Vol. 浓度**。

### **5.4.2 使用样品计数器**

样品计数器旨在帮助您对规定数量的样品进行配给。

- § 功能键 **样品** 已激活。
- § 如果您使用样品计数器,请选择相应的信息字段。
- 1 点击**样品**。
	- ð 显示数字输入字段。
- 2 如果您输入的值在 1到 1000 范围内,则激活样品计数器。 出厂设置 = "0": 关闭样品计数器。
- 3 对首个样品进行配给。
	- ð 完成配给后,计数器下降 1。
	- ð 最后,显示 **达到的上一个校品**。
- 4 点击 **OK** 确定。
	- ð 仪器将两个数值重置为零。

#### **5.4.3 更改配给结果的分辨率**

仪器出厂时已经过设置,使加样结果以最大分辨率显示(相当于1d)。您可以随时更改配给结果的 分辨率。当 **MinWeigh** 打开时,这些功能键变为灰色。

#### **相关功能键:**

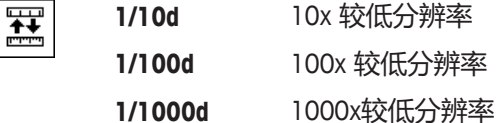

- § 相关功能键已激活:**1/10d**、**1/100d** 与 **1/1000d**
- 1 单击相关的功能键。

ð 加样结果切换至所选的分辨率。

- 2 若要以正常分辨率显示配给结果,请再次点击该键。
	- ð 加样结果切换回最大分辨率。

#### **5.4.4 使用 MinWeigh 最小称量值功能**

**MinWeigh** 功能可确保样品重量不会低于一定限值(参照皮重),从而符合测量值的允许容差。 **MinWeigh**功能必须由服务工程师进行装载和编程。

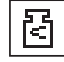

安装 **MinWeigh** 后,显示屏右上角立刻显示状态图标。该图标和浅颜色重量值表示尚未达 到最小的初始重量值,并且当前的重量值可能不在质量保证体系规定的容差范围内。

#### **示例**

当根据 GMP 进行操作时,允许的容差为 1%, k=2,而限制性更强的 USP 标准的允许容差为 0.10%,  $k=2<sub>e</sub>$ 

现在可以开始进行加样。进行加样时,重量值刚开始时呈现浅颜色,表示尚未达到最小的初始重 量。一达到最小重量,重量值的颜色就会加深,状态图标消失。

**信息**

如果服务工程师已编程设定了几个参考皮重值(以及其对应的最小初始质量值),则所需的最小初 始质量值将根据皮重自动更改。

加样周期结束时,**MinWeigh** 功能的结果将在显示屏底部显示为:

- **有效**(结果在容差范围)
- **无效**(结果超出容差范围)

**信息**

如果您将 **MinWeigh** 放入样品标签和/记录,该结果也将显示在打印输出中。

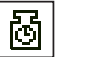

如果显示状态图标 **最小称量值测试**,请与客户服务部门联系。服务工程师将尽快运行 **最 小称量值测试**。

#### **5.4.5 使用功能 SafePos**

使用小号样品容器时,必须将加样头降低以接近容器。在大多数情况下,完成加样后必须将加样头 重新抬高,以取下样品容器。**SafePos**选项自动将加样头移到距样品容器安全的位置,以防止加样头 和样品容器接触(如在更换样品容器时)。

#### **安装SafePos**

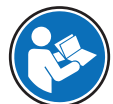

有关 SafePos 选件设置的信息, 请参阅《XPE 操作说明书》。

 $\blacktriangleright$  [www.mt.com/library](http://www.mt.com/library)

### **信息**

**SafePos**由一名METTLER TOLEDO服务技术人员负责安装。

#### **选择 SafePos**

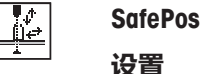

Ń

- § 功能键 **SafePos** 和 **设置** 已激活。
- 1 点击**设置**。
	- **☆ 设置 窗口显现。**
- 2 确保已选择 **SafePos**。
- 3 点击**开始校正**。
	- ð 出现调整窗口**SafePos**。
- 4 按照调整程序的说明进行操作。

### **信息**

只有更换不同的样品容器时才需要对加样头高度重新进行调整。

### **5.5 关于外围设备的操作**

有关配置外围设备的信息,请参阅《XPE 操作说明书》。

u [www.mt.com/library](http://www.mt.com/library)

您可通过NetCom套件将不同的外围设备(例如:标签打印机)连接到Quantos系统。

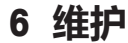

有关更多信息,请参阅《XPE 操作说明书》。

u [www.mt.com/library](http://www.mt.com/library)

有关可用服务选项的详细信息,请联系您的METTLER TOLEDO服务代表。由授权的服务技术人员定期 进行维护,可确保仪器多年准确工作,并延长其使用寿命。

#### **6.1 清洗配给模块**

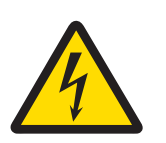

# **警告 电击危险**

- 1 进行清洁和维护之前,必须断开电源线。
- 2 如果需要更换,只能使用梅特勒-托利多提供的电源线。
- 3 请确保液体不会与终端或交流适配器接触!
- 4 切勿打开仪器外壳、终端或交流适配器——其中不含有任何可以由用户清洁、维 修或者更换的部件。

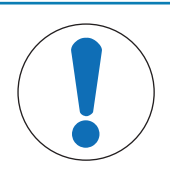

### **注意**

#### **因清洗方法不正确而损坏仪器**

某些清洗剂、溶剂或研磨剂可能会损坏仪器。如果液体进入外壳,则会损坏仪器。

- 1 只能拿湿布用水和温和的清洁剂清洁仪器或终端。
- 2 立即拭去任何溅出物。
- 3 确保没有液体渗入仪器内部。

使用仪器附带提供的刷子清洁仪器,如配给室(包括滴水盘)、外壳和终端。维护间隔取决于您的 标准操作程序 (SOP)。

#### **清洁加样腔**

仪器由优质、耐用材料制成,因此可以使用市面上销售的为何清洁剂进行清洁。

- 1 使用心关闭仪器。
- 2 若要彻底清洁加样室,应完全打开侧门和前门。**请参阅**玻璃防风罩
- 3 移除加样头。
- 4 小心抬起秤盘前部,并将其从轨道中提出。
- 5 抬起滴水盘(位于秤盘下方)的前部,然后将滴水盘从仪器中拉出。
- 6 重新安装这些部件,确保它们的位置正确。

#### **清洁侧窗**

- 1 取下两个螺丝 (1)。两个顶端侧窗均用两个螺丝从内侧 固定。
- 2 从仪器拉出侧窗,将其小心拆下。
- 3 清洁侧窗。

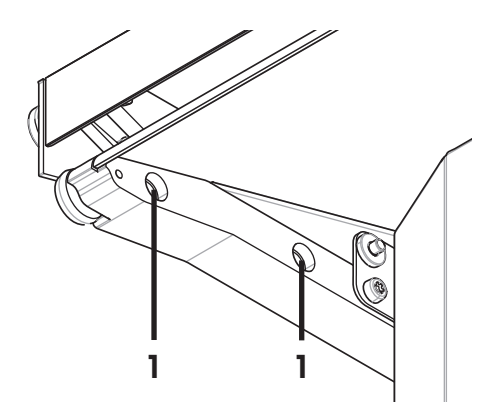

### **6.2 清洁液体模块**

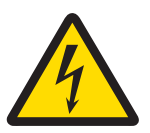

# **警告**

### **电击危险**

**注意**

- 1 进行清洁和维护之前, 必须断开电源线。
- 2 如果需要更换,只能使用梅特勒-托利多提供的电源线。
- 3 请确保液体不会与终端或交流适配器接触!
- 4 切勿打开仪器外壳、终端或交流适配器——其中不含有任何可以由用户清洁、维 修或者更换的部件。

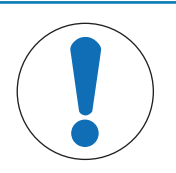

#### **因清洗方法不正确而损坏仪器**

某些清洗剂、溶剂或研磨剂可能会损坏仪器。如果液体进入外壳,则会损坏仪器。

- 1 只能拿湿布用水和温和的清洁剂清洁仪器或终端。
- 2 立即拭去任何溅出物。
- 3 确保没有液体渗入仪器内部。

该仪器由优质、耐用材料制成,因此可以使用市面上销售的任何温和清洁剂进行清洁。如果流量减 少,请清洁仪器。

- 1 使用少关闭仪器。
- 2 取下液体瓶、瓶子托架和滴水盘。
- 3 清洁所有组件。
- 4 重新安装各组件。

#### **6.2.1 清洁吸滤器**

- 1 每周一次,目视检查吸滤器是否清洁。
- 2 每年至少更换**一次**吸滤器。维护间隔取决于使用的液体。

#### **清洗液体加样头**

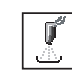

§ 检查液体样品容器对 **吹扫时间 [秒]** 来说是否足够大。

1 点击**吹扫**。

- 2 放置样品容器,并按**OK**确认。
	- ð **吹扫时间 [秒]** 打开。
- 3 基于您使用的液体,在[sec]内输入吹扫时间(秒),并按**OK**确认。
	- ð 压力增加。
	- ð 吹扫仪器。

#### **6.2.2 清洁液体加样头**

如果光清洗还不够,则清洁按照以下步骤清洁液体加样头。

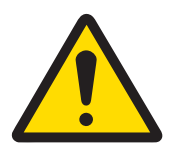

### **不小心**

#### **液体溅出造成的伤害**

如果未释放瓶中的压力,那么当移走微量加样阀、打开瓶子或取下液体管时,液体 可能会溅出。

- − 在移走微量加样阀、打开瓶子或取下液体管之前,始终通过关闭仪器的方式释放 压力。
- 1 如要释放加样头的压力,请关闭仪器。
- 2 用微量加样阀工具打开加样头。 ▲ 请当心从管子与阀门内排放出的任何液体。
- 3 取出微量加样阀并进行清洁(例如在超声波清洗 器中清洁)。
- 4 清洁完毕后, 重新安装微量加样阀。

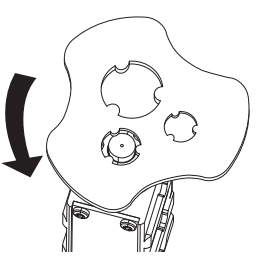

### **6.3 校正前门**

#### **校正前门**

如果前门无法完全关闭,或者在门接触较低的门挡时发出声音,则需要对前门进行校正。

- 1 依次点击 > **粉末模块** > **安装** > **维护** > **执行**。
	- ð 前门稍稍打开。
- 2 若要慢慢关闭前门,直至其玻璃落入较低的导轨处,请触摸低的箭头键。
- 3 点击 **OK** 确定。
	- ð 门稍稍打开,然后关闭。

如果当门碰触门挡时发出较重的声响,请重复校正程序并注意不要将门移动过远。

### **6.4 在液体管上安装新的密封圈和紧固螺母**

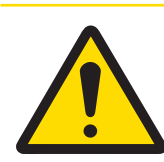

# **小心**

#### **液体溅出造成的伤害**

如果未释放瓶中的压力,那么当移走微量加样阀、打开瓶子或取下液体管时,液体 可能会溅出。

− 在移走微量加样阀、打开瓶子或取下液体管之前,始终通过关闭仪器的方式释放 压力。

### **信息**

如果液体从加样头螺母处泄漏,请更换加样头上的密封圈和紧固螺母。如果无法在瓶内产生压力, 请更换瓶盖上的密封圈和紧固螺母。

- 1 如要释放加样头的压力,请关闭仪器。
- 2 拧下加样头或瓶盖上的紧固螺母。
- 3 如果要接触密封圈(1),滑回紧固螺母(2)。
- 4 如果要更换瓶盖上的螺母和密封圈,取下吸滤 器,并将密封圈一直滑到管的瓶端。
- 5 切断密封圈(2)上方的管子。检查管端是否直。
- 6 取下紧固螺母。
- 7 拧上新的紧固螺母,注意方向。
- 8 将密封圈(1)放在桌子上,较宽的一端放在桌面 上。
- 9 抓住液体管的末端,将其压入密封圈。
- 10 如果要更换瓶盖上的螺母和密封圈, 用微量加样阀工具将密封圈从管的瓶端滑出220 mm。
- 11 将管子插入加样头或瓶盖上。
- 12 要拧紧密封圈,旋紧紧固螺母。

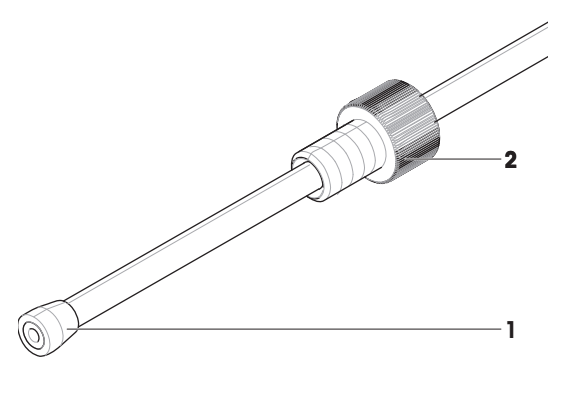

# **7 故障排查**

有关可能出现的错误消息与补救措施的列表,请参阅《XPE 操作说明书》。

u [www.mt.com/library](http://www.mt.com/library)

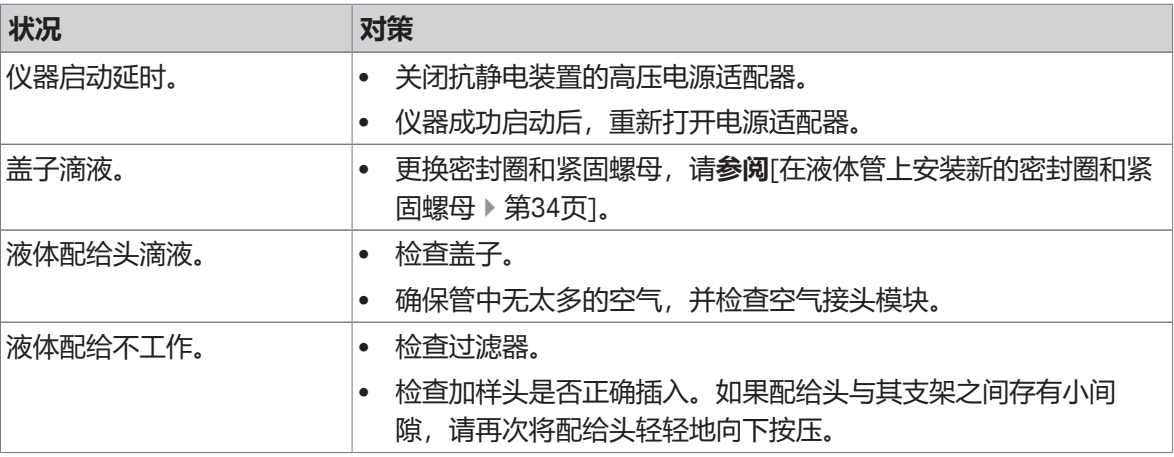

### **7.1 故障预防**

以下信息可帮助您的仪器避免出现潜在故障。

### **7.1.1 存储配给头**

将加样头存放在加样头储存容器内,以对其进行保护。这么做可以防止粉末吸收过多的湿气。 如果长期存放:

- 查阅存放特殊粉末的说明书。
- 晃动加样头,以使粉末流回小瓶中。
- 从加样头上取下小瓶,并盖上随附的备用盖子。

#### **7.1.2 防止靜電荷**

在准备样品容器时,可能会聚集静电荷。静电荷可能会导致无法进行正确加样,或者对加样结果造 成不良影响。

产生静电荷的可能原因:

- 样品容器由塑料制成
- 佩戴乳胶手套

#### **抗静电装置**

我们建议使用去静电套件去除静电荷。以下章节描述在配给流程使用抗静电装置。

本仪器将配备两个去静电电极(防静电套件),加样或点击**起动**时这两个电极自动激活。这两个电 极可以去除样品容器的大部分静电荷。

务必安装加样头后才将样品容器放在秤盘上。这样,在放置样品容器时离子化功能处于活跃状态, 从而不断去除静电荷。此外,我们建议您在操作样品容器时不要触碰容器的上边缘 (即靠近容器开 口处)。

#### **检查样品容器的静电荷情况**

- 1 安装加样头。
	- ð 抗静电装置处于活跃状态。
- 2 将样品容器放在秤盘上。
- 3 检查加样头与容器之间的距离是否至少为 5 cm,并且容器开口是否与加样头完全对齐。
- 4 关闭防风罩的所有门。
- 5 按→T←, 将显示屏回零, 该操作关闭抗静电装置。
- 6 慢慢将加样头降低到容器上方 3 mm 处,同时观察质量显示。
	- ð 如果显示值保持稳定 (接近 "0"),则样品容器中没有静电荷。
	- ð 如果显示值不稳定,则样品容器上会出现静电荷,您需要对样品容器放电。

#### **将样品容器放电**

- 1 安装加样头或点击**起动**。
	- ð 抗静电装置处于活跃状态。
- 2 抓住样品容器下端,并将其上边缘放在其中一个电极前面约 50 mm 处,保持大概 20 至 40 秒。 根据需要重复进行该程序。
- 3 将容器重新放置在秤盘上,不接触其上端。

如果样品容器由塑料制成,则不可能完全去除静电荷,并且显示值会出现波动。

− 如果样品容器的开口足够大,请将加样头与样品容器之间的距离增加至3 mm以上,直至显示值中 的重量值保持稳定。

# **8 技术参数**

有关更多信息,请参阅《XPE 操作说明书》。

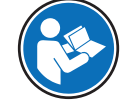

 $\blacktriangleright$  [www.mt.com/library](http://www.mt.com/library)

### **8.1 通用数据**

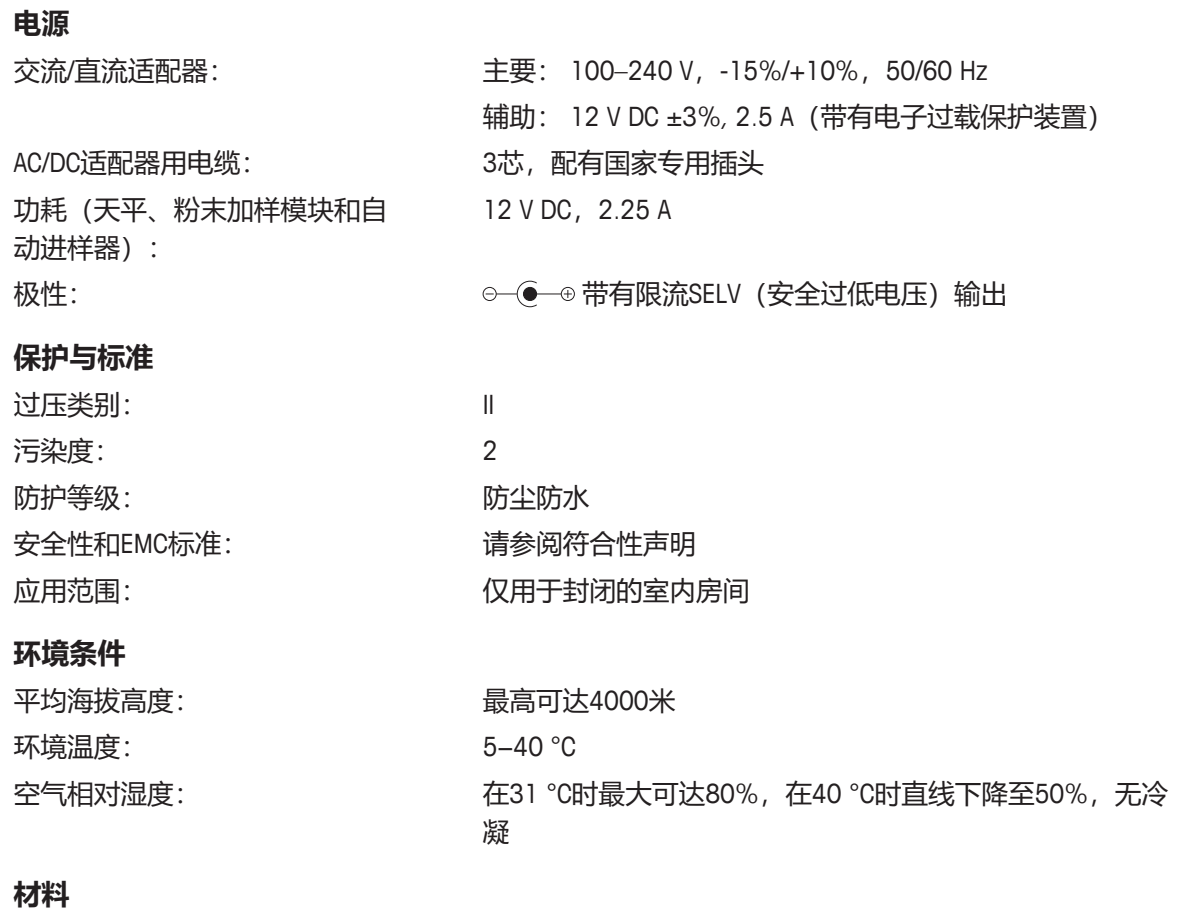

外壳: カランス トランス トランス トランス 圧铸铝 、塑料 、 铬钢和玻璃

### **8.2 关于梅特勒-托利多交流适配器附注**

经过认证的符合 II 类双重绝缘设备要求的外部电源没有配备保护性接地接头, 而是配备了一个用于 EMC 目的的功能性接地接头。这种接地接头并非安全装置。关于我们产品一致性的详细信息可以在 小册子"符合性声明"中找到;该小册子是随每个产品一起提供的。

在按照 2001/95/EC 欧盟指令进行测试时,必须将电源和仪器当作 II 双重绝缘设备来处理。

不需要进行接地测试。同样地,在电源地线和仪器上的任何外露金属件之间,也没有必要进行接地 测试。

因为仪器对静电荷非常敏感,所以在接地导体和电源输出端子之间连接了一个漏电电阻器,通常为 10 kΩ。具体连接如等效电路图中所示。此电阻器不属于电气安全装置中的一部分,因此不需要定期 进行测试。

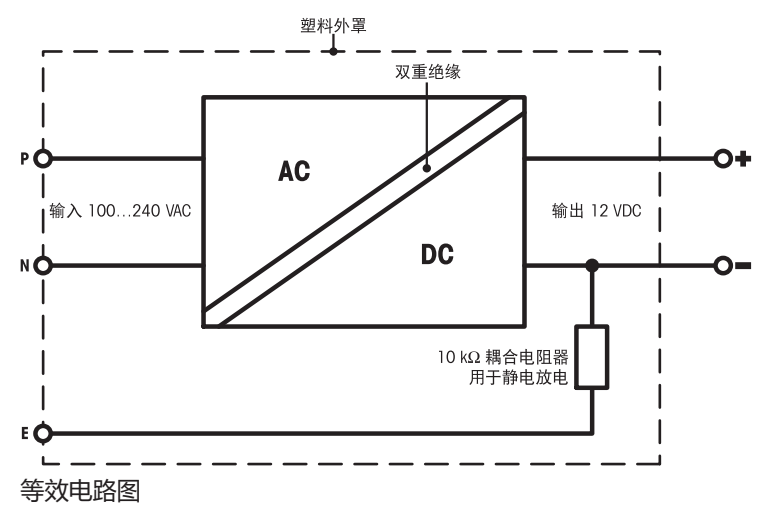

### **8.3 粉末模块**

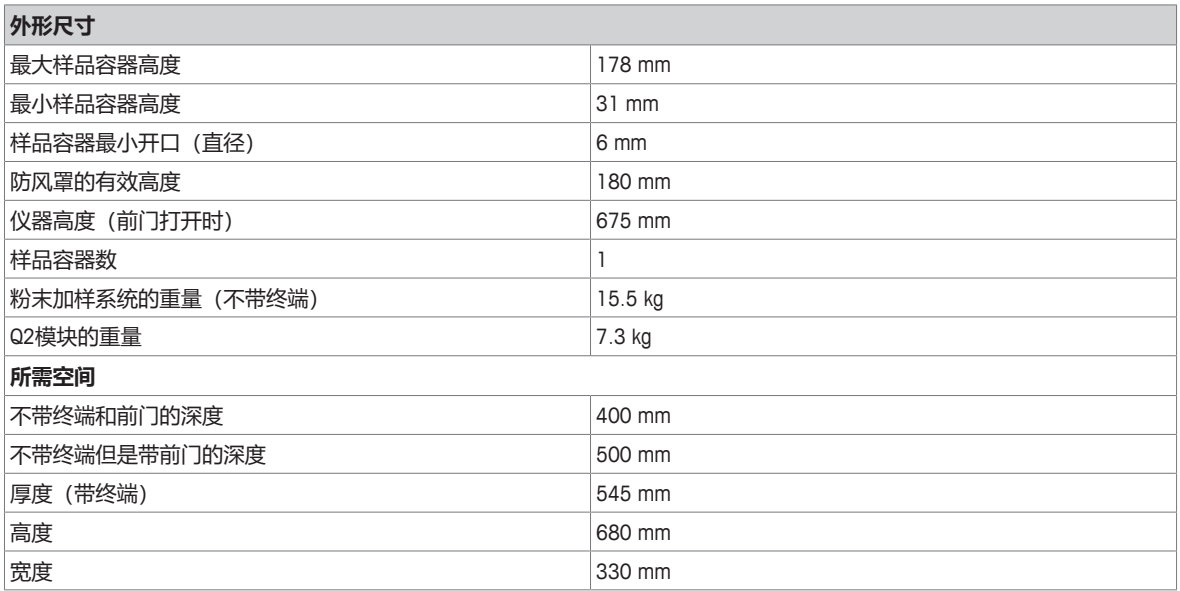

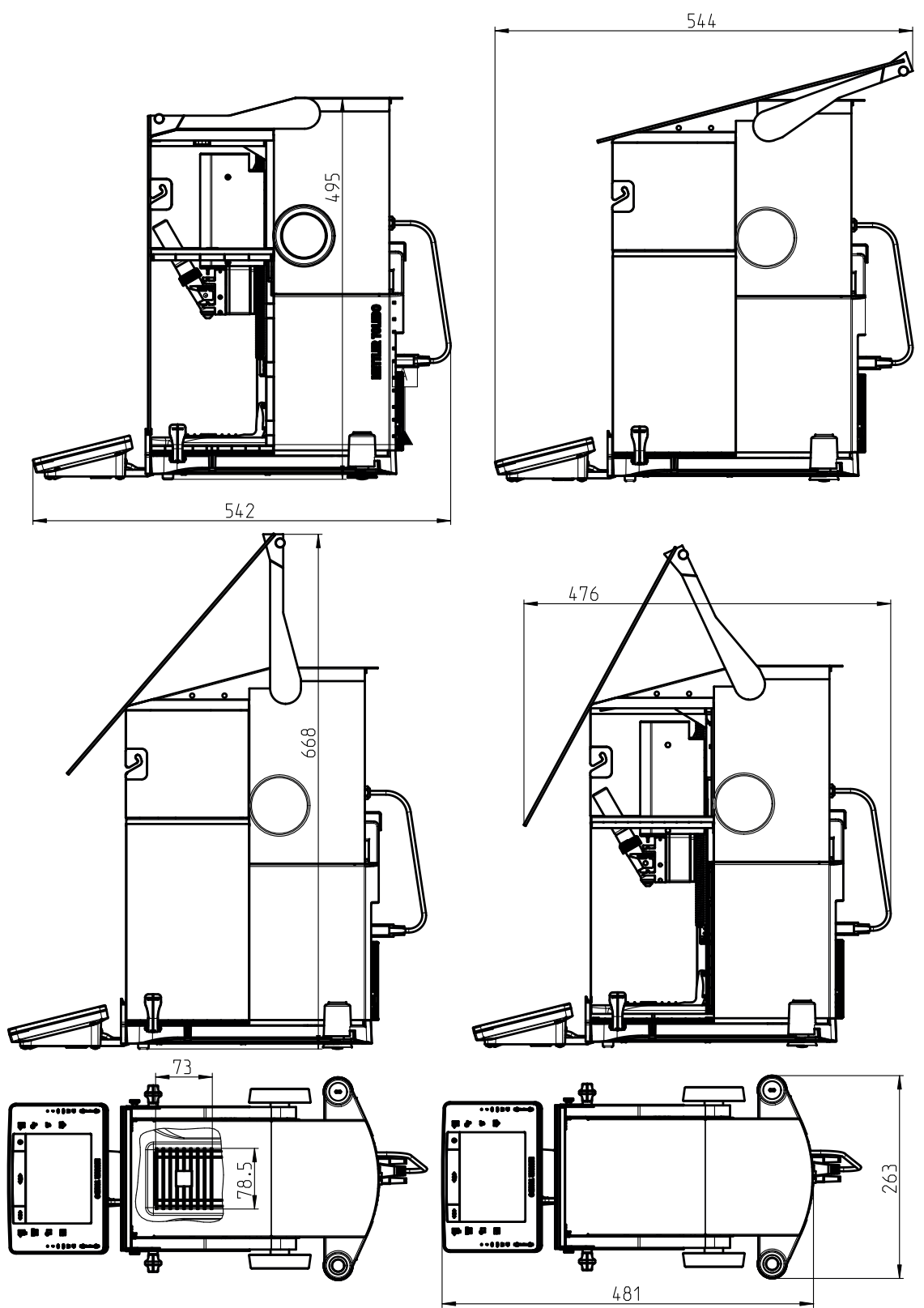

### **8.4 液体模块**

#### **加样头**

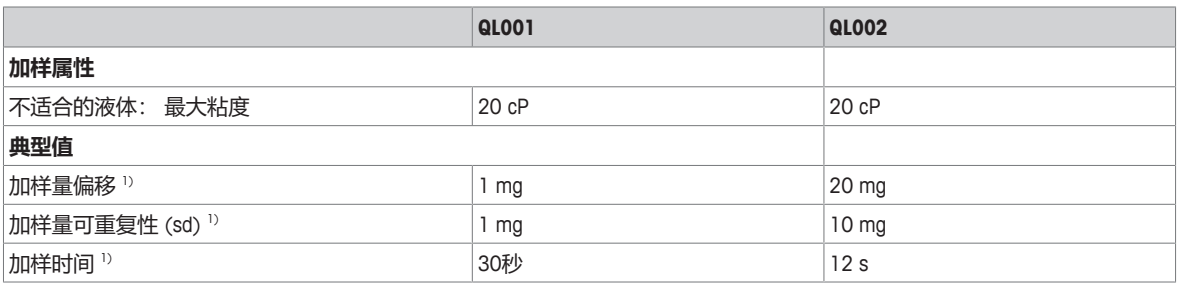

 $^{1)}$  液体; 液量 = H<sub>2</sub>O; 5 g

### **管路设备**

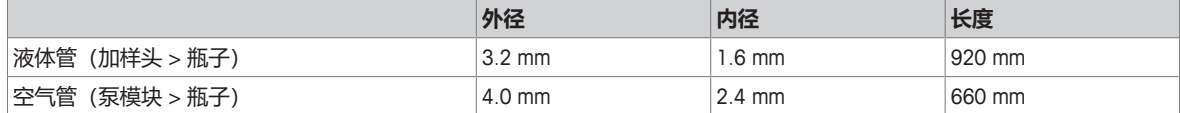

#### **吸滤器**

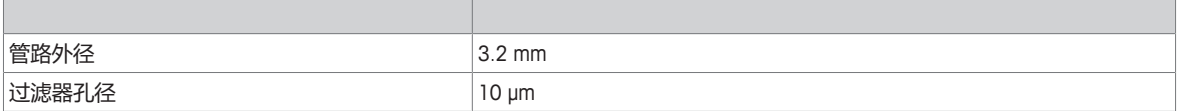

# **带1000 ml瓶子的泵模块**

外形尺寸[毫米]。

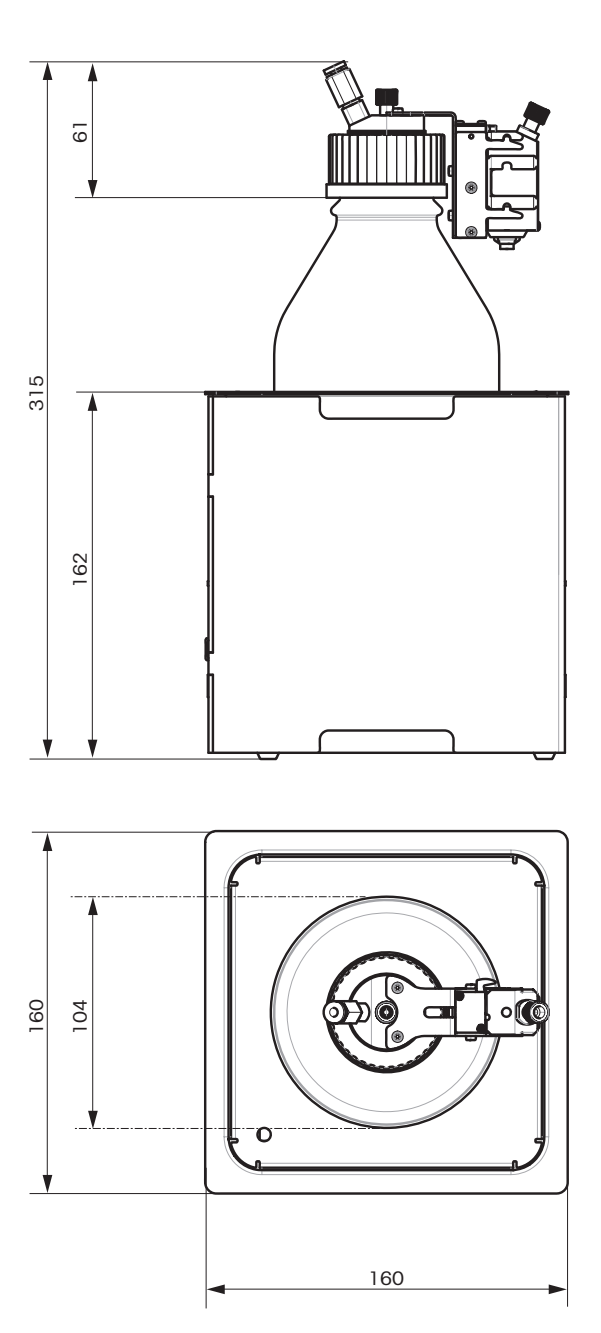

### **8.5 材料规格**

与将要加样的粉末或液体接触的材料。

### **8.5.1 粉末加样头QH008**

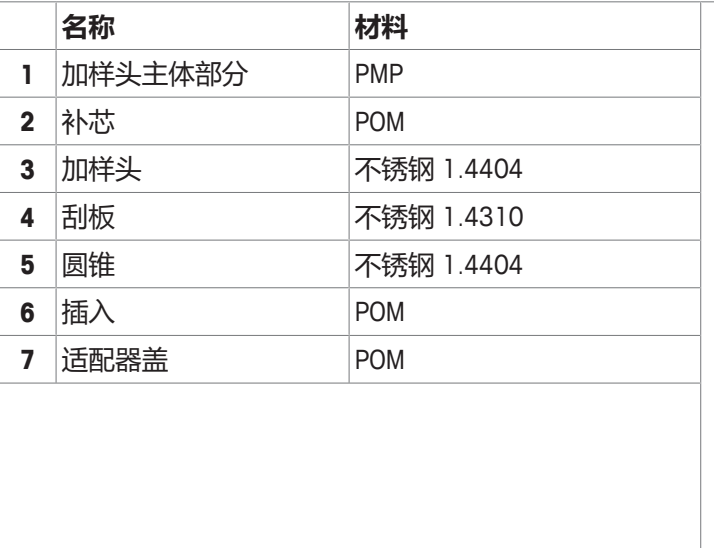

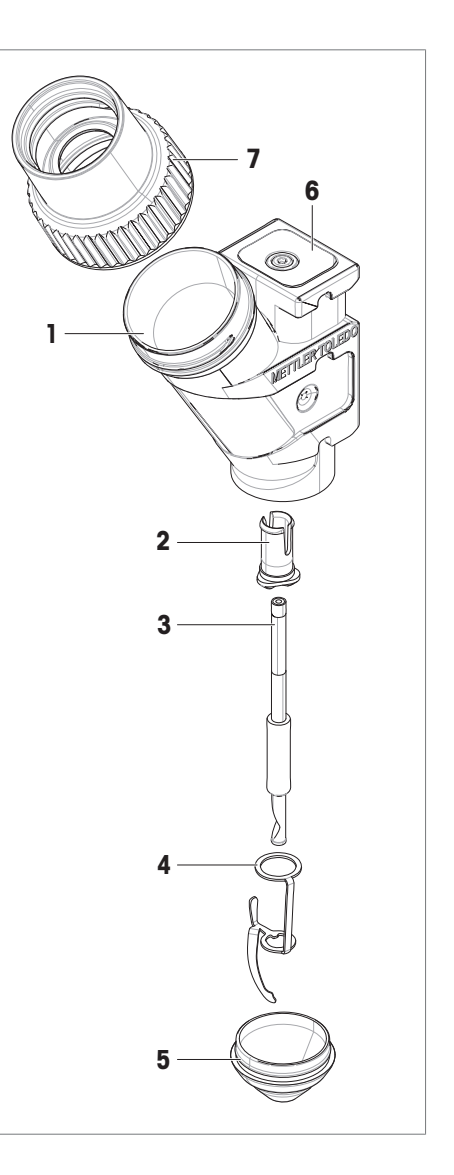

### **8.5.2 粉末加样头QH012**

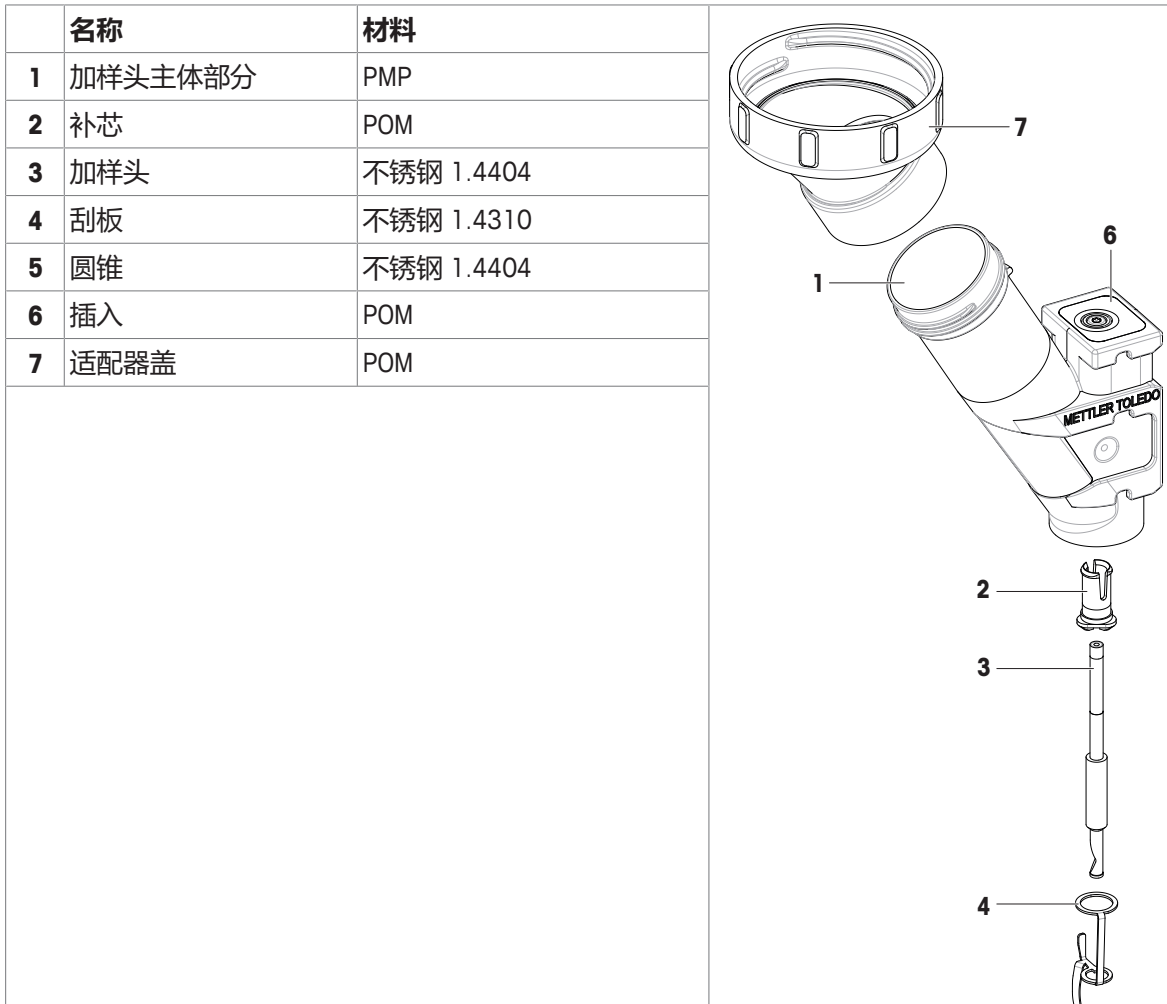

### **8.5.3 粉末加样头QH002-CNMW**

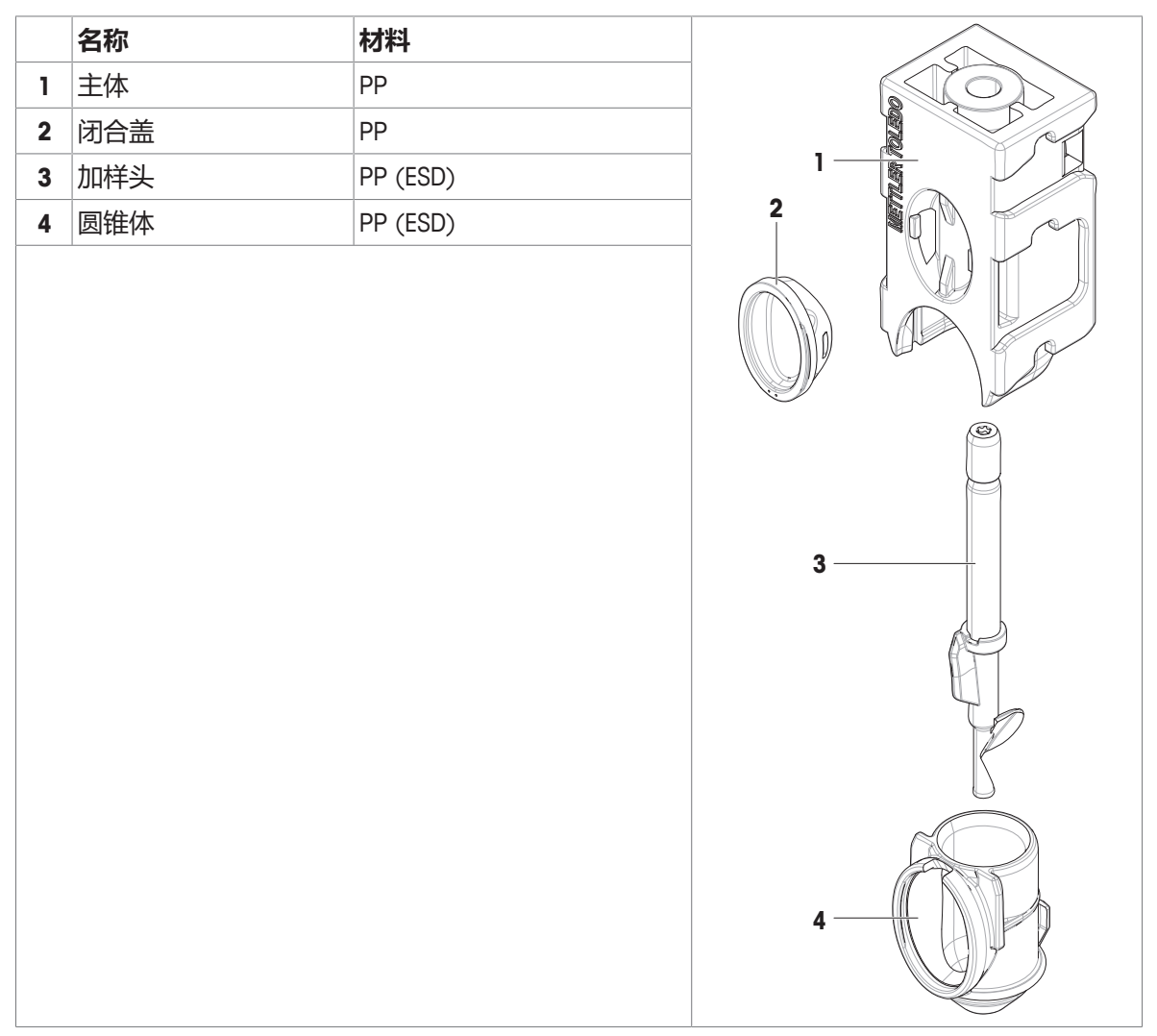

### **8.5.4 粉末配给头(QH012-LNJW),无菌**

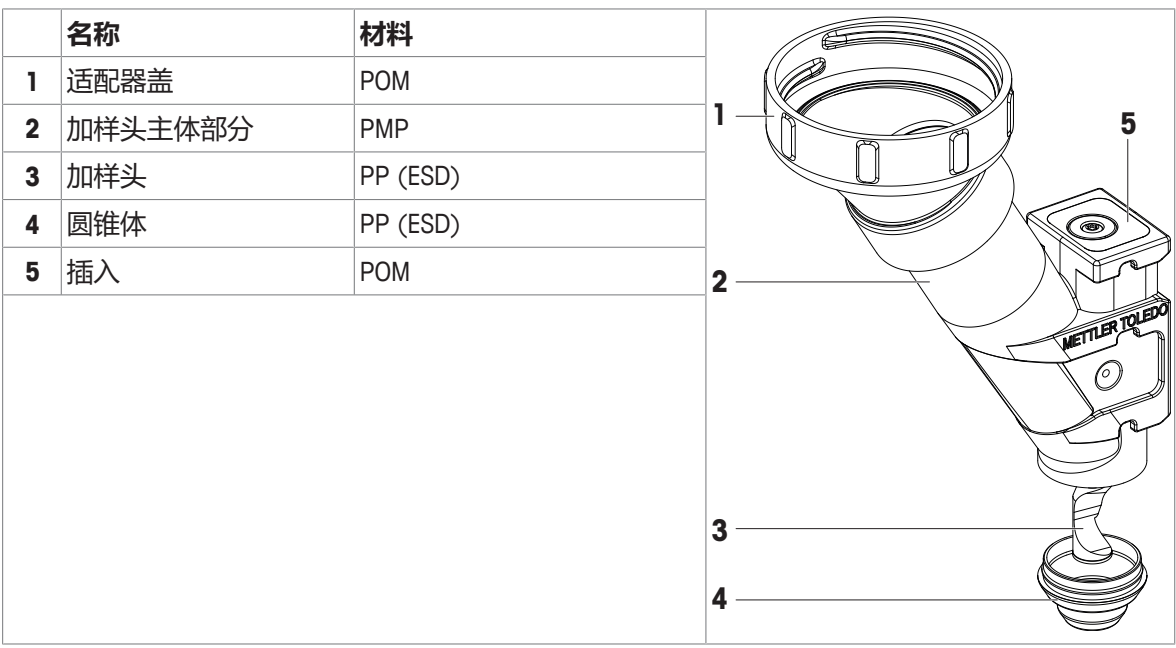

### **8.5.5 液体加样头QL001/QL002**

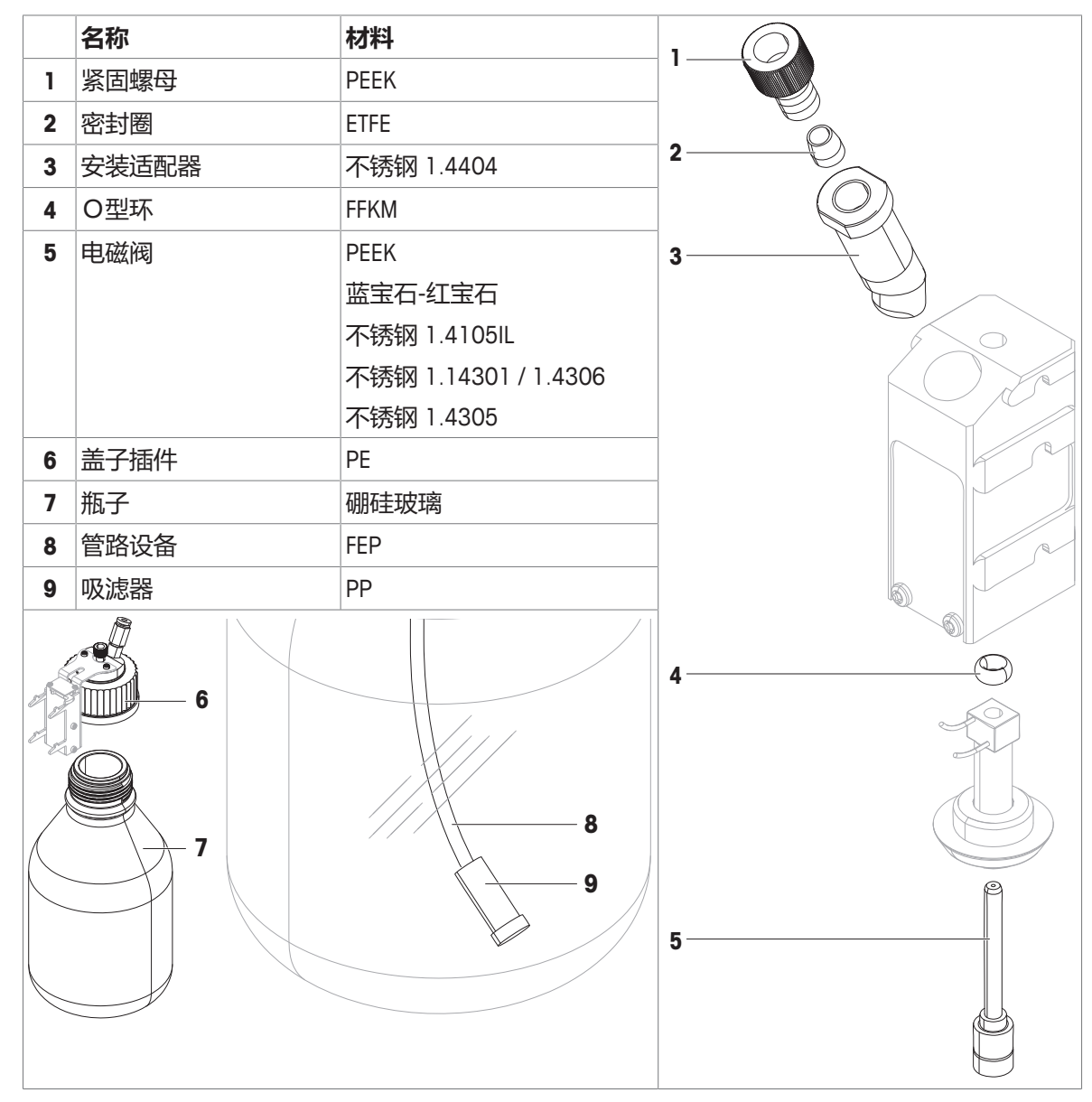

### **8.5.6 使用的术语表**

缩略语在ISO 1043: Plastics – Symbols and abbreviated terms中定义。

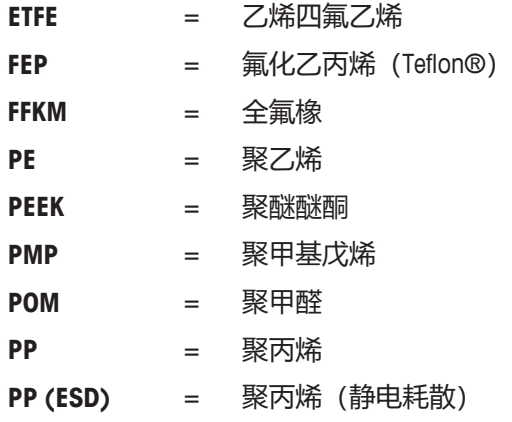

### **9 丢弃**

依照电气和电子设备废弃物\_(WEEE) 的欧盟指令 2012/19/EU, 该设备不得作为生活 废物进行处置。这也适用于欧盟以外的国家,请按照其具体要求进行处置。

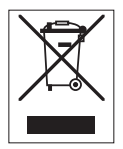

请遵照当地法规,在规定的电气和电子设备收集点处理本产品。如果您有任何疑问,请与主管部门 或者您购买本设备的经销商联系。如果将本设备交给其他方,也必须遵守该规程的内容。

如果使用有害物质,仪器或仪器的一部分可能会被污染。如果仪器处理不当,可能会对环境造成危 害。根据所使用的物质构成的风险(例如,物质数据表中的说明)采取适当措施。遵守当地有关处 理和处置环境有害物质的规定; 必要时,可向获批准的专业废物处理公司寻求协助。

# **选配件和备件**

# **10.1 选配件**

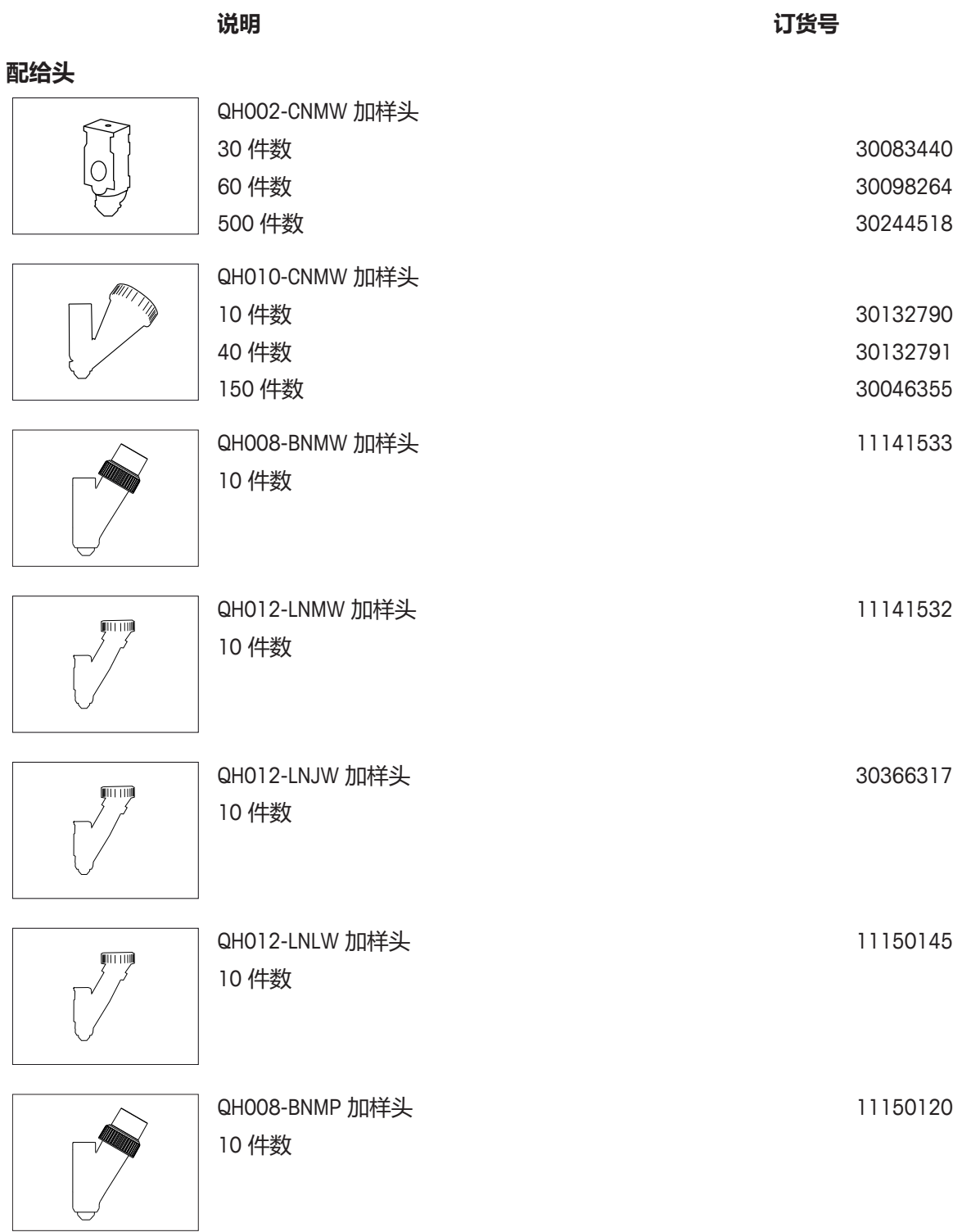

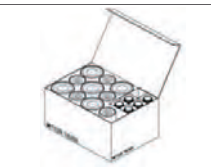

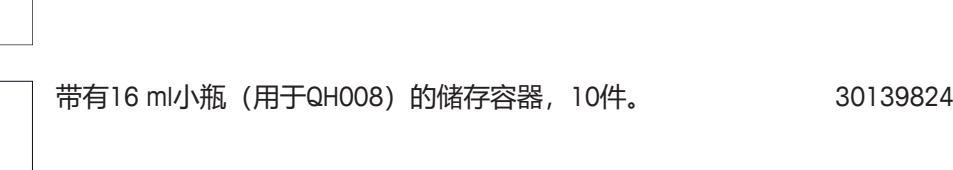

带有125 ml小瓶 (用于QH012) 的储存容器, 10件。 30036965

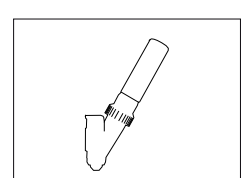

QA075-P 粉末测试头 装有15次测试用的CaCo<sub>3</sub>, 每次自动分配10次加样

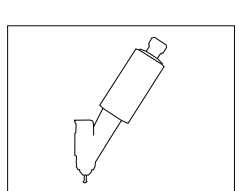

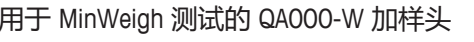

11141507

11141506

加样头入门套件 每套多个加样头。 30132792

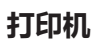

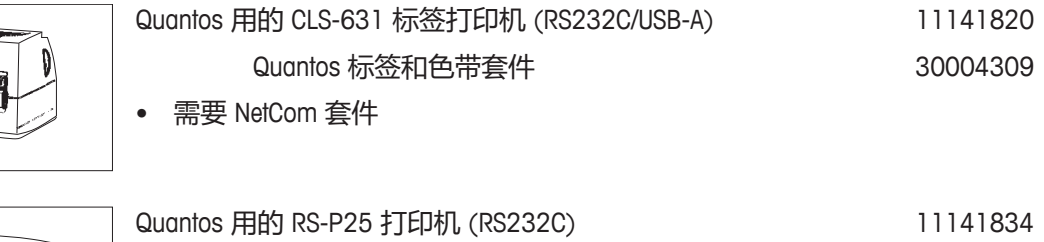

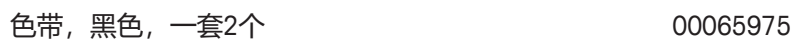

- 纸卷(长度:20米),一套5卷 00072456
- 纸卷(长度: 13米), 自粘型, 一套3卷 11600388
- 需要 NetCom 套件

#### **条形码阅读器**

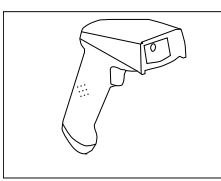

RS232C 条形码阅读器 21901297

所列电缆编号加 1:

还可订购:

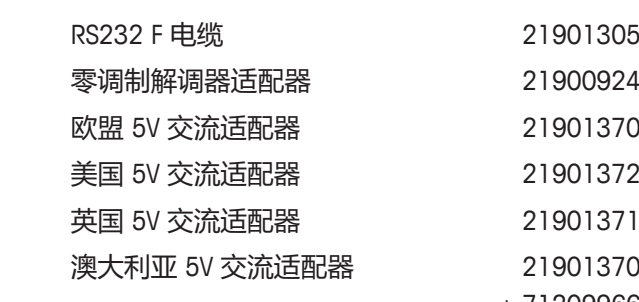

#### + 71209966

### **接口选件**

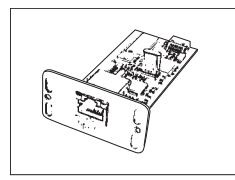

用于与以太网连接的以太网接口 11132515

#### **电源**

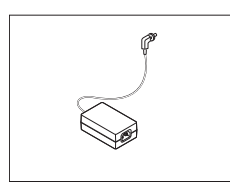

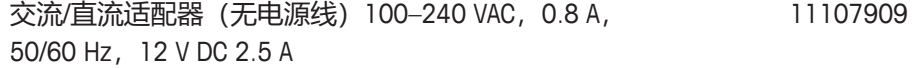

![](_page_52_Picture_13.jpeg)

使用国特定的 3 针脚电源线(带接地导线)。

![](_page_52_Picture_217.jpeg)

#### **ErgoClips**

![](_page_53_Picture_85.jpeg)

**其它**

![](_page_54_Picture_1.jpeg)

#### **小瓶适配器**(POM)

![](_page_54_Picture_303.jpeg)

![](_page_55_Picture_0.jpeg)

![](_page_55_Picture_137.jpeg)

自动进样器 QS30 2000 2000 2000 2000 2000 2000 201141300

![](_page_55_Picture_2.jpeg)

![](_page_55_Picture_3.jpeg)

![](_page_55_Picture_138.jpeg)

电缆盒 11141845

![](_page_55_Figure_6.jpeg)

![](_page_55_Picture_139.jpeg)

![](_page_55_Picture_8.jpeg)

灰色承水盘 30038741

# **Quantos 模块**

下列附件必须由METTLER TOLEDO服务技术人员进行安装。

![](_page_55_Picture_13.jpeg)

泵模块 QL2 30008317

![](_page_56_Picture_0.jpeg)

![](_page_56_Picture_3.jpeg)

### 小型瓶用QLL标准套件 30237340

### **10.2 备件**

#### **备件粉末模块 (Q2)**

![](_page_57_Figure_2.jpeg)

![](_page_57_Figure_4.jpeg)

6 极 CAN 电缆 长度: 60 cm

**说明 订货号**

30005904

#### **备件液体加样**

![](_page_57_Picture_9.jpeg)

液体加样头 QL001 30080473

#### **说明 订货号**

![](_page_57_Picture_15.jpeg)

微量加样阀 001 30348196

56 选配件和备件 Quantos 自动进样

![](_page_58_Picture_0.jpeg)

QLL标准套件备用件

- 外径为4,内径为2.4的管子 (2m)
- 外径为3.2, 内径为1.6的管子 (3m)
- 密封圈, 属于无凸缘套圈, 尺寸为1/8" gb P300X (10 件)
- 紧固螺母,属于无凸缘套圈P347X (5件)
- 封口塞, 一种插销ISO 2338 4H8×20, A1 (5 件)
- 外径为1/8"的吸滤器
- 微调给料阀工具

![](_page_58_Picture_9.jpeg)

#### QLL标准套件小型备用件

- 外径为4,内径为2.4的管子 (2m)
- 外径为1.6, 内径为0.8的管子 (3m)
- 密封圈, 属于无凸缘套圈, 尺寸为1/16"gb P200X (10 件)
- 紧固螺母,属于无凸缘套圈P247X (5件)
- 封口塞, 一种插销ISO 2338 4H8×20, A1 (5件)
- 微调给料阀工具

![](_page_58_Figure_17.jpeg)

#### 外径为1/8"的吸滤器 30007832

30460218

30025649

![](_page_58_Figure_20.jpeg)

![](_page_58_Picture_207.jpeg)

![](_page_58_Figure_22.jpeg)

# **索引**

# **符号**

![](_page_60_Picture_376.jpeg)

### **A**

![](_page_60_Picture_377.jpeg)

### **B**

![](_page_60_Picture_378.jpeg)

# **C**

![](_page_60_Picture_379.jpeg)

### **D**

![](_page_60_Picture_380.jpeg)

### **F**

![](_page_60_Picture_381.jpeg)

### **G**

![](_page_60_Picture_382.jpeg)

### 环境条件 37

**H**

**J**

简介

![](_page_60_Picture_383.jpeg)

3

![](_page_61_Picture_368.jpeg)

![](_page_61_Picture_369.jpeg)

![](_page_62_Picture_120.jpeg)

### **X**

![](_page_62_Picture_121.jpeg)

### **Y**

![](_page_62_Picture_122.jpeg)

# **Z**

![](_page_62_Picture_123.jpeg)

# **GWP®** Good Weighing Practice™

GWP<sup>®</sup>是全球称量标准,确保称量过程的一致性,可应用于任何 制造商生产的称量设备。它有助于:

- 选择适当的天平或秤
- 安全地校准或操作称量设备
- 符合实验室和生产的质量及法规要求

www.mt.com/GWP

**www.mt.com/quantos**

更多信息

**Mettler-Toledo GmbH** Im Langacher 44 8606 Greifensee, Switzerland www.mt.com/contact 保留技术修改权。 © Mettler-Toledo GmbH 12/2018 30259562D zh

![](_page_65_Picture_9.jpeg)